**Uputstvo za korišćenje** 

# AMAZONE

## AMATRON+

**za** 

Cayena Citan Cirrus Aktiv

**Komandni računar**

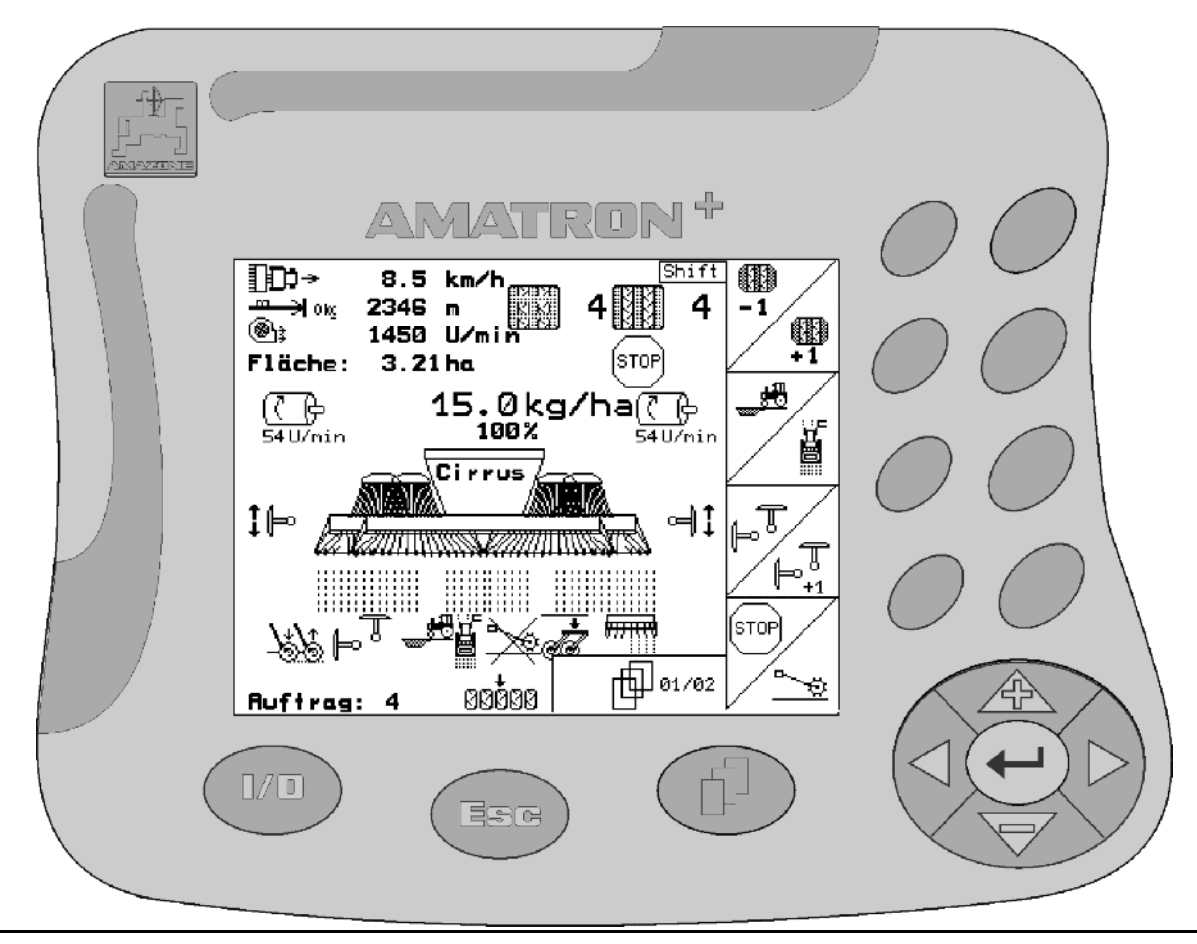

**Pažljivo pročitati uputstvo pre prvog korišćenja! Sačuvati ga radi upotrebe u budućnosti!**

<span id="page-0-2"></span><span id="page-0-1"></span><span id="page-0-0"></span>MG4489 BAG0099.1 07.12 Printed in Germany

**sr** 

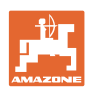

# *Ne sme*

*biti na odmet da pro*č*itate uputstvo za koriš*ć*enje i da se upravljate po njemu; jer nije dovoljno da od drugih* č*ujete ili da vidite da je mašina dobra, da je potom kupite i verovati da* ć*e sada sve samo od sebe raditi. Ta osoba pri tome ne samo da sebi nanosi štetu, ve*ćć*e po*č*initi i grešku da eventualni neuspeh prepiše mašini a ne sebi. Da biste bili sigurni u dobar uspeh, potrebno je da shvatite suštinu stvari, odnosno da se upoznate sa svrhom koriš*ć*enja svakog dela opreme na mašini i da vežbom savladate rukovanje. Tek onda možete biti zadovoljni kako mašinom tako i samim sobom. Upravo je to svrha ovog uputstva za koriš*ć*enje.* 

*Leipzig-Plagwitz 1872.* 

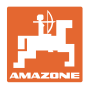

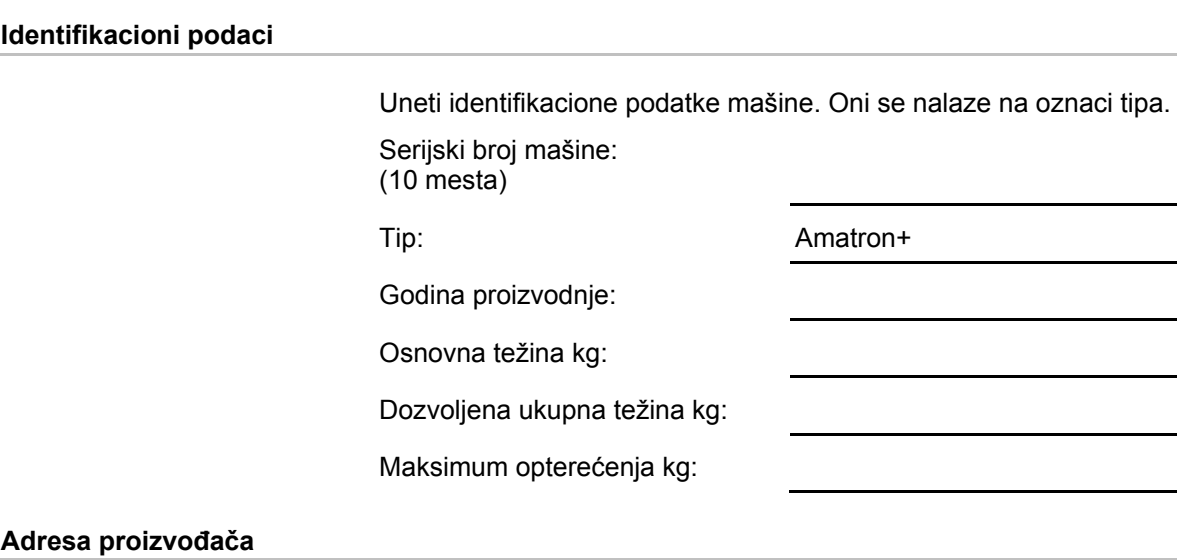

#### AMAZONEN-WERKE H. DREYER GmbH & Co. KG Postfah 51 D-49202 Hasbergen Tel.: Faks: E-mail: amazone@amazone.de + 49 (0) 5405 50 1-0 + 49 (0) 5405 501-234

#### **Poručivanje rezervnih delova**

Listu rezervnih delova možete naći uz slobodan pristup na portalu za rezervne delove na adresi www.amazone.de.

Molimo Vas da porudžbine uputite Vašem stručnom AMAZONE prodavcu.

#### **Formalna napomena uz uputstvo**

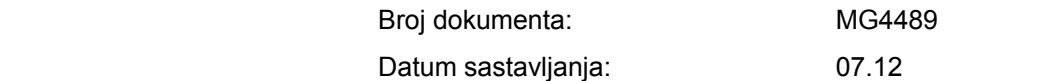

Copyright AMAZONEN-WERKE H. DREYER GmbH & Co. KG, 2012

Sva prava zadržana.

Preštampavanje, uključujući i delimično, moguće je samo uz dovolu AMAZONEN-WERKE H. DREYER GmbH & Co. KG.

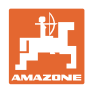

## **Predgovor**

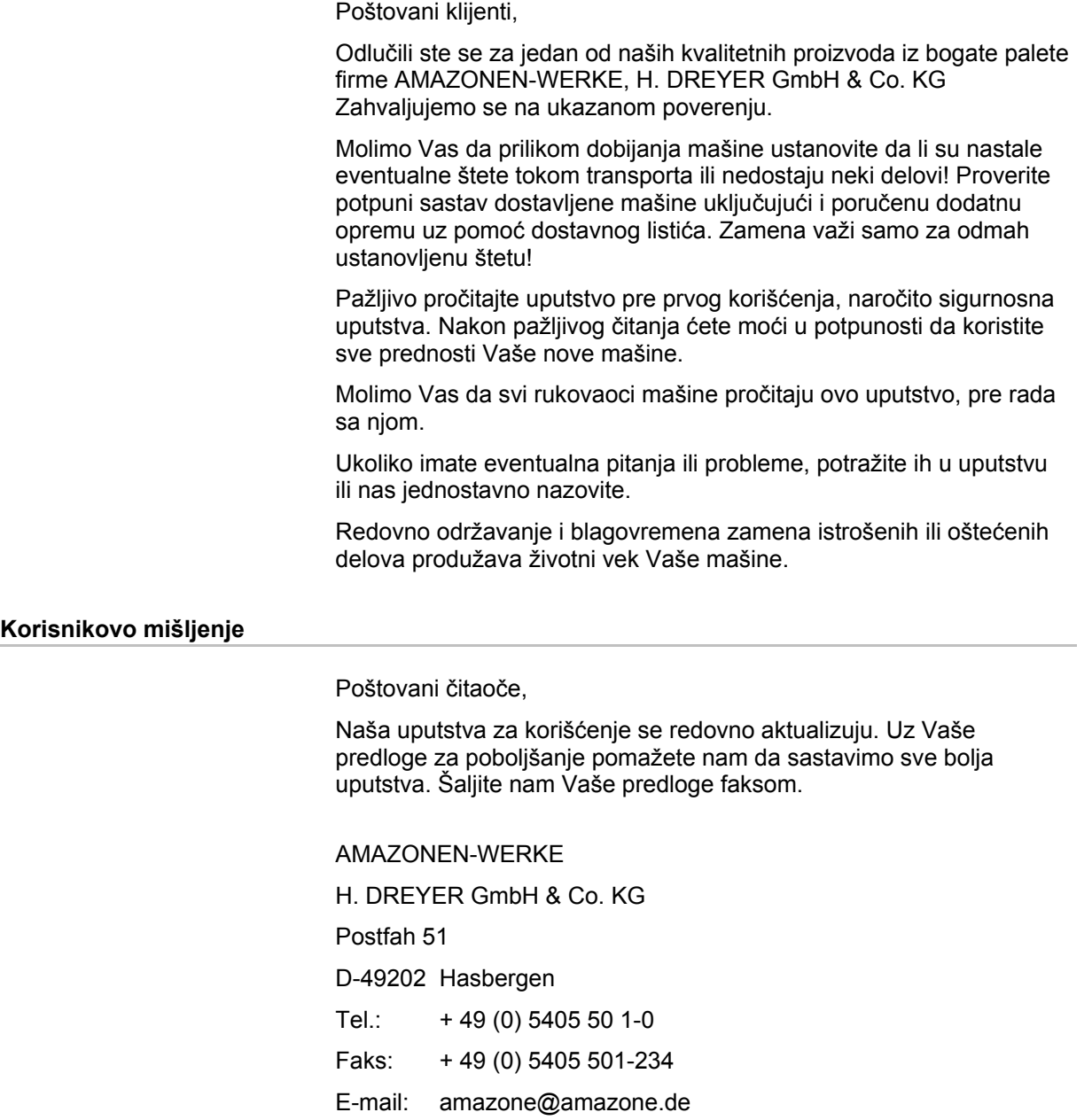

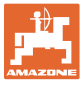

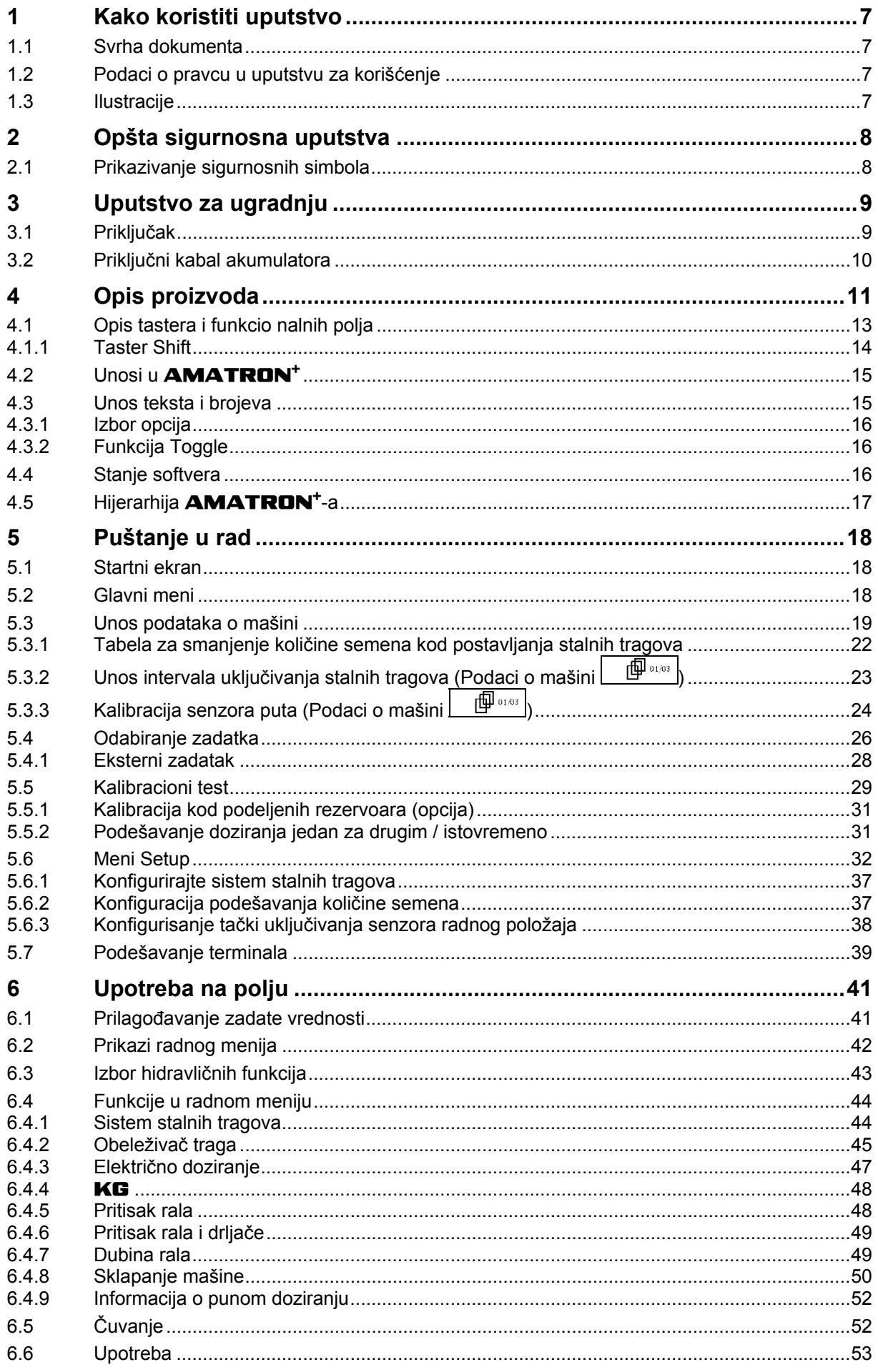

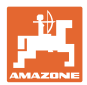

#### Sadržaj

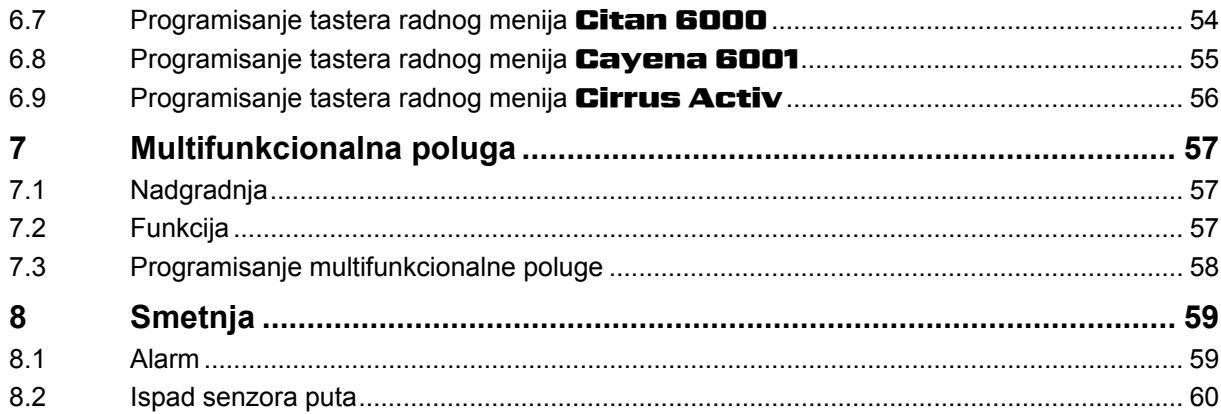

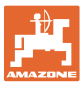

## <span id="page-6-0"></span>**1 Kako koristiti uputstvo**

Odeljak Kako koristiti uputstvo pruža informacije o korišćenju ovog uputstva.

#### <span id="page-6-1"></span>**1.1 Svrha dokumenta**

Ovo uputstvo

- opisuje korišćenje i održavanje mašine.
- pruža važne savete za sigurno i učinkovito rukovanje sa mašinom.
- je sastavni deo mašine i uvek treba da se nalazi uz nju.
- sačuvati ga radi upotrebe u budućnosti.

#### <span id="page-6-2"></span>**1.2 Podaci o pravcu u uputstvu za korišćenje**

Svi podaci o pravcu kretanja navedeni u ovom uputstvu odnose se uvek na pravac vožnje.

#### <span id="page-6-3"></span>**1.3 Ilustracije**

#### **Operativna radnja i reakcija**

Koraci koje rukovalac mašinom treba da izvede su numerisani. Držati se redosleda utvrđenih koraka. Reakcija na dotični korak obeležava se strelicom.

#### Primer:

- 1. Operativni korak 1
- → Reakcija mašine na korak 1
- 2. Operativni korak 2

#### **Nabrajanja**

Nabrajanja koja ne podrazumevaju pridržavanje reda prikazana su kao lista nabrojenih tačaka.

#### Primer:

- Tačka 1
- Tačka 2

#### **Pozicioni brojevi na slikama**

Brojevi u okruglastim zagradama ukazuju na brojeve pozicije na slikama. Prva cifra se odnosi na sliku, a druga na broj pozicije na slici.

Primer (Sl. 3/6)

- Slika 3
- Pozicija 6

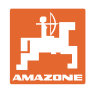

## <span id="page-7-0"></span>**2 Opšta sigurnosna uputstva**

#### **Držati se uputstva za korišćenje**

Poznavanje osnovnih sigurnosnih propisa i saveta je glavni preduslov za sigurno i nesmetano rukovanje mašinom.

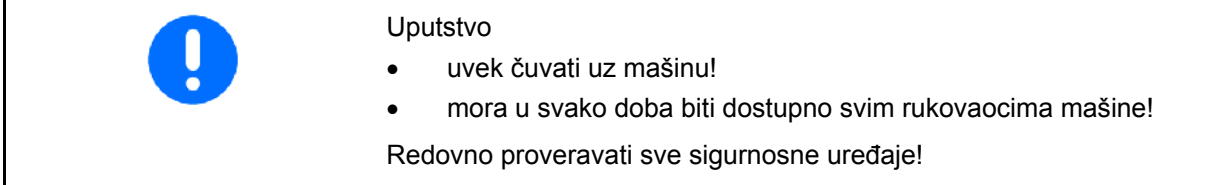

## <span id="page-7-1"></span>**2.1 Prikazivanje sigurnosnih simbola**

 Oprez se označava trouglastim sigurnosnim simbolom i upozorenjem. Upozorenje (OPASNOST, UPOZORENJE, OPREZ) opisuje težinu preteće opasnosti i znači sledeće:

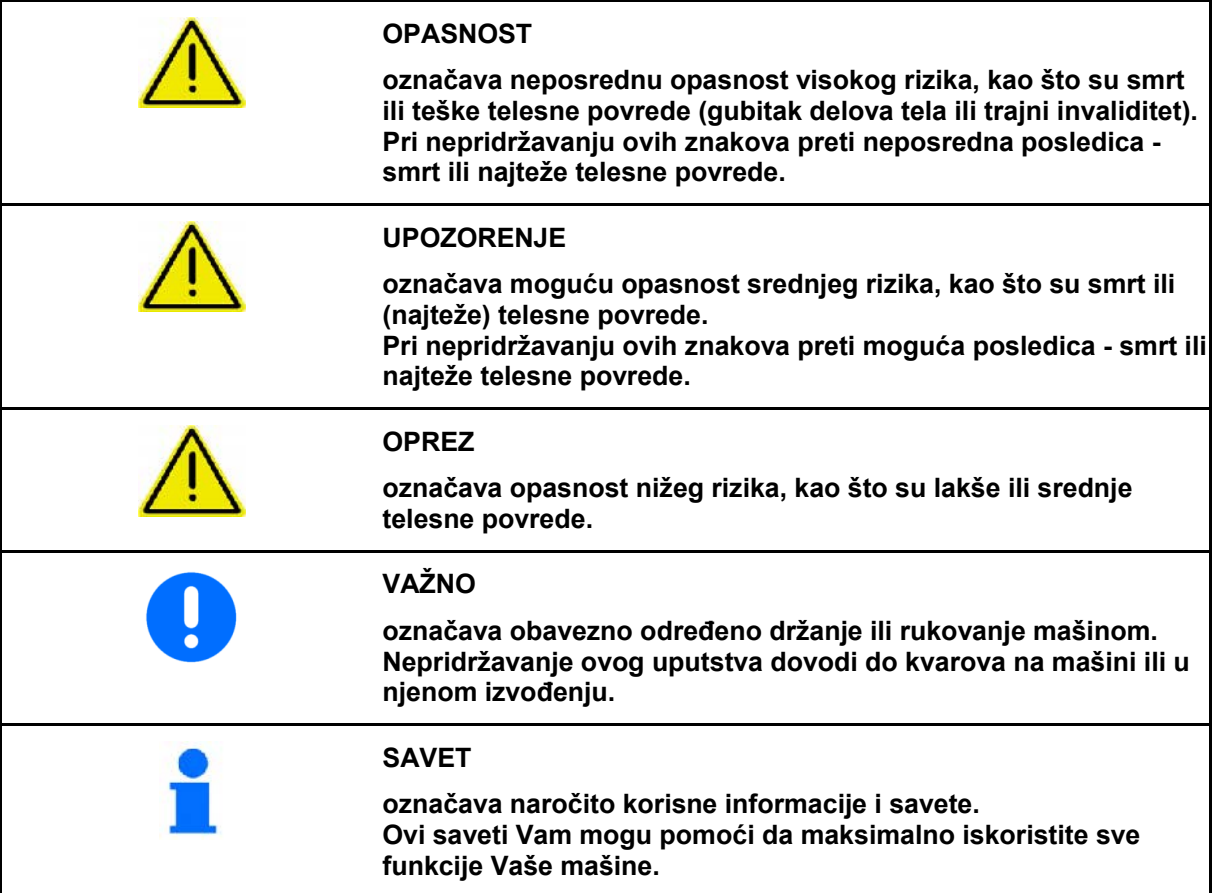

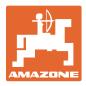

3

## <span id="page-8-0"></span>**3 Uputstvo za ugradnju**

## <span id="page-8-1"></span>**3.1 Priključak**

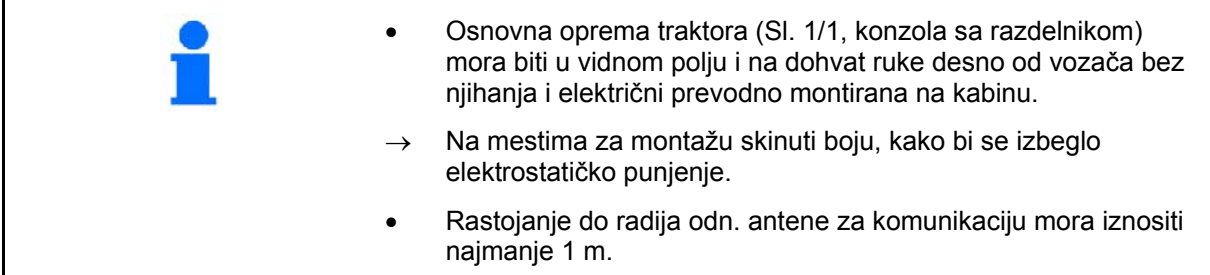

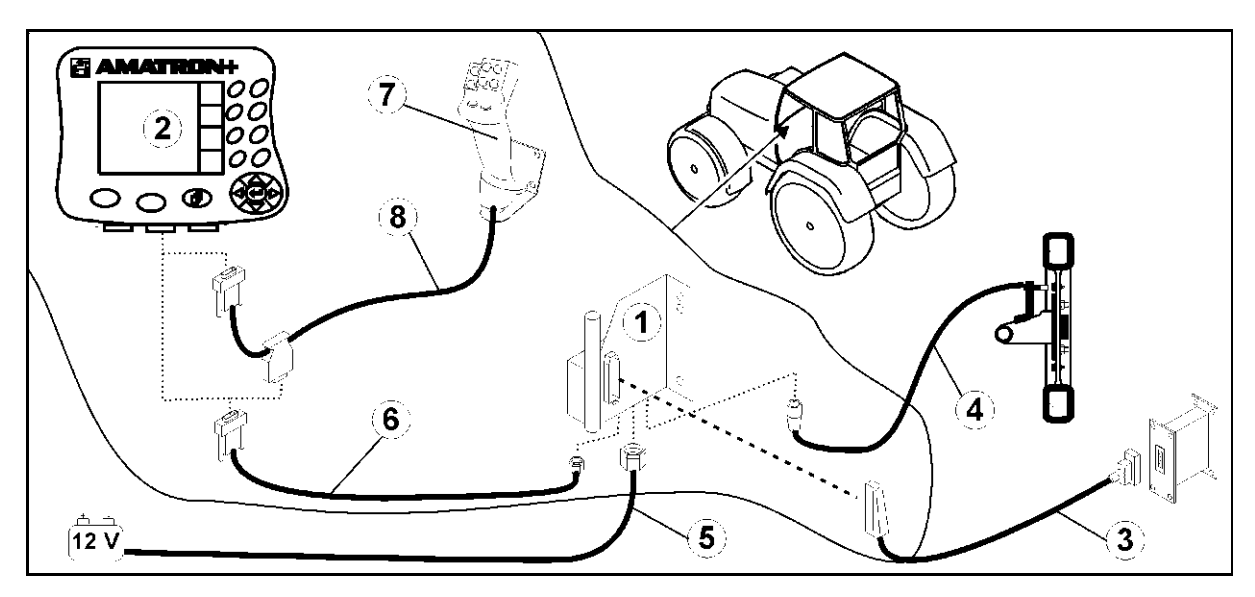

<span id="page-8-2"></span>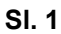

#### **Priključci na osnovnu opremu za traktor:**

- priključni kabl za akumulator [\(Sl. 1](#page-8-2)/5).
- signalni kabl signalne utičnice na traktoru ili senzor za pređeni put ([Sl. 1/](#page-8-2)4).
- kabl za konekciju sa **AMATRON<sup>+</sup> [\(Sl. 1](#page-8-2)/6)**.

#### **Tokom primene**

- **AMATRON<sup>+</sup>** [\(Sl. 1](#page-8-2)/2) povezati na osnovnu opremu traktora.
- Utikač kabla za konekciju [\(Sl. 1](#page-8-2)/6) ubacite u srednju 9-polnu Sub-D-buksnu [\(Sl. 2](#page-8-3)/1).
- Mašinu povezati preko utikača na mašini  $(SI. 1/3)$  sa **AMATRON**<sup>+</sup> -om.
	- Multifunkcionalna poluga ([Sl. 1/](#page-8-2)7) se povezuje preko Y-kabla [\(Sl. 1](#page-8-2)/8).
- <span id="page-8-3"></span> Serijski port [\(Sl. 2](#page-8-3)/2) omogućava priključak jednog PDA.

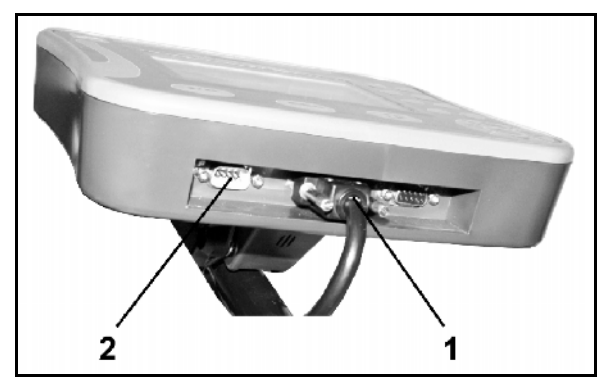

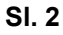

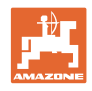

## <span id="page-9-0"></span>**3.2 Priključni kabal akumulatora**

Potrebni radni napon iznosi 12 V i mora biti direktno od akumulatora.

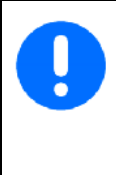

Pre priključivanja **AMATRON**<sup>+</sup> na traktor sa više akumulatora u upustvu za upotrebu traktora pročitajte ili pitajte proizvođača traktora, na koji akumulator da se priključi računar!

- 1. Priključni kabal akumulatora postavite i fiksirajte od kabine do akumulatora traktora. Kod postavljanja priključni kabal akumulatora ne smete saviti u oštrom kutu.
- <span id="page-9-1"></span> 2. Priključni kabal akumulatora skratite na odgovarajuću dužinu
- 3. Kraj kabla ([Sl. 3\)](#page-9-1) ogolite otprilike 250 do 300 mm
- $\rightarrow$  Krajeve kabla (SI. 3) ogolite za po 5 mm.
- 4. Plavu žilu kabla (masa) namestite u slobodni prstenasti jezičak (SI, 4/1).
- 5. Pritisnite sa kleštima
- 6. Kafenu žilu kabla (+ 12 volti) namestite u slobodni kraj spojnice [\(Sl. 4](#page-9-2)/2)
- 7. Pritisnite sa kleštima
- 8. Spojnicu ([Sl. 4/](#page-9-2)2) smanjite sa izvorom toplote (upaljačem ili fen za vrući vazduh) da izađe lepak
- <span id="page-9-2"></span> 9. Priključni kabal akumulatora priklopite na akumulator traktora:
	- Kafena žila kabla na **+**.
	- Plava žila kabla na **-**.

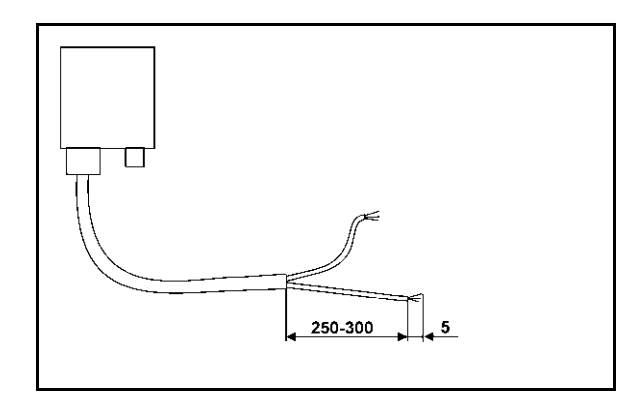

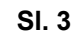

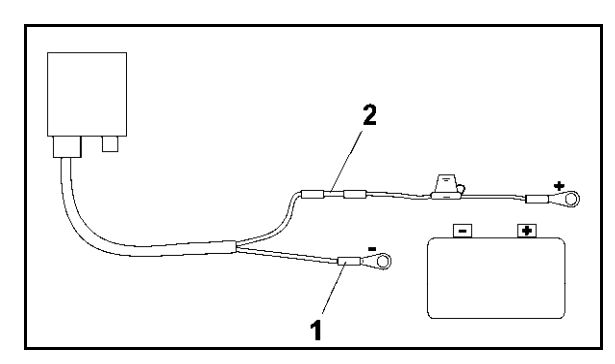

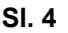

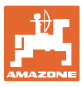

## <span id="page-10-0"></span>**4 Opis proizvoda**

Pomoću **AMATRON<sup>+</sup>**-a se **AMAZONE** mogu komforno kontrolisati, koristiti i nadgledati.

Korišćenje uređaja**AMATRON**<sup>+</sup> nije ograničeno za određeni tip mašine te se može koristiti za različite vrste mašine.

U ovom uputstvu je prikazano rukovanje različitim AMAZONE sejalicama pomoću **AMATRON**<sup>+</sup>.

Podešavanja i rukovanje mašinom pomoću **AMATRON**<sup>+</sup> se razlikuju u zavisnosti od tipa mašine i opreme.

Upravljanje **AMATRONOM<sup>+</sup>** odvija se preko mašinskog kompjutera. Mašinski kompjuter prima sve neophodne informacije i preuzima regulisanje količine utrošenog rastvora u skladu sa tlom i u zavisnosti od trenutne brzine vožnje.

AMATRON<sup>+</sup> memoriše podatke o svakom započetom radnom nalogu.

AMATRON<sup>+</sup> se sastoji od glavnog menija i menija za rad.

#### **Glavni meni**

**Radni meni** 

Este

Glavni meni se sastoji od niza podmenija u kojima su pre početka rada

- unešeni podaci,
- utvrđena ili unešena podešavanja.

 Tokom rada radni meni prikazuje sve neophodne podatke za rasipanje. Preko radnog menija se parametriše

Prelazak iz glavnog menija u radni meni.

mašina tokom primene.

pritisnuti:

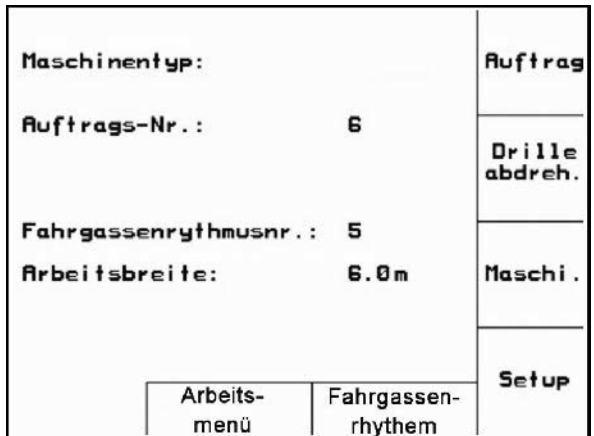

**Sl. 5** 

#### $()D \rightarrow$ 3.5bar<br>2501/ha<br>100% 12.2 km/h  $m$ 3800 m ⊲ا⇒ Fläche:  $3.21<sub>ha</sub>$ 540 U/min n **Auto** ڪ 1209Li Ŧ **V** Ruftrag: 1 æ

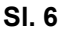

#### **Meni Ritam stalnih tragova**

Za određivanje ispravnog ritma stalnih tragova

 $\rightarrow$   $\circled{1}$  pritisnuti:

 Prelazak iz glavnog menija u meni Ritam stalnih tragova.

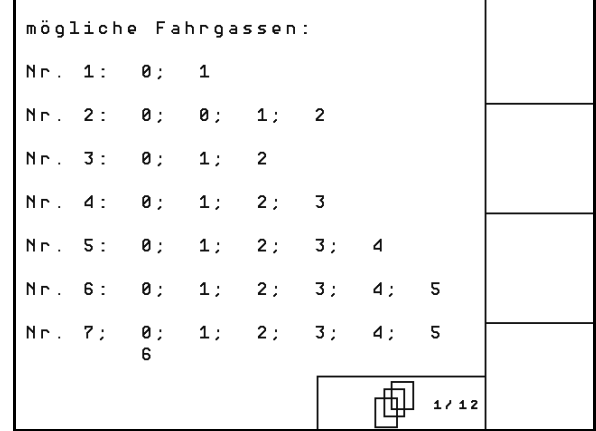

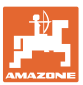

## <span id="page-12-0"></span>**4.1 Opis tastera i funkcio nalnih polja**

Funkcije, prikazane na desnom rubu displeja sa funkcijskim poljem (kvadratić ili dijagonalno razdeljeni kvadratić), mogu da se kontrolišu sa oba reda tastera desno pored displeja.

- Ako se na displeju pojavljuju kvadratna polja, onda samo desni taster [\(Sl. 8](#page-12-1)/1) dodeljen funkcijskom polju ([Sl. 8](#page-12-1)/A).
- Ako su polja odvojena dijagonalno:
	- levi taster [\(Sl. 8](#page-12-1)/2) je dodeljen funkcijskom polju gore levo ([Sl. 8/](#page-12-1)B).
	- desni taster [\(Sl. 8](#page-12-1)/3) je dodeljen funkcijskom polju dole desno [\(Sl. 8](#page-12-1)/C)

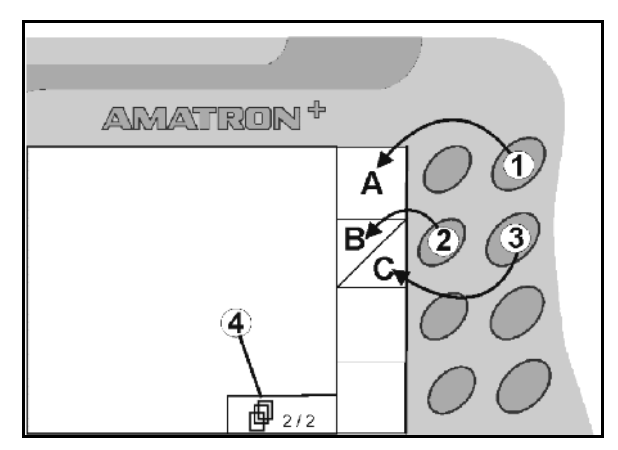

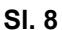

<span id="page-12-1"></span>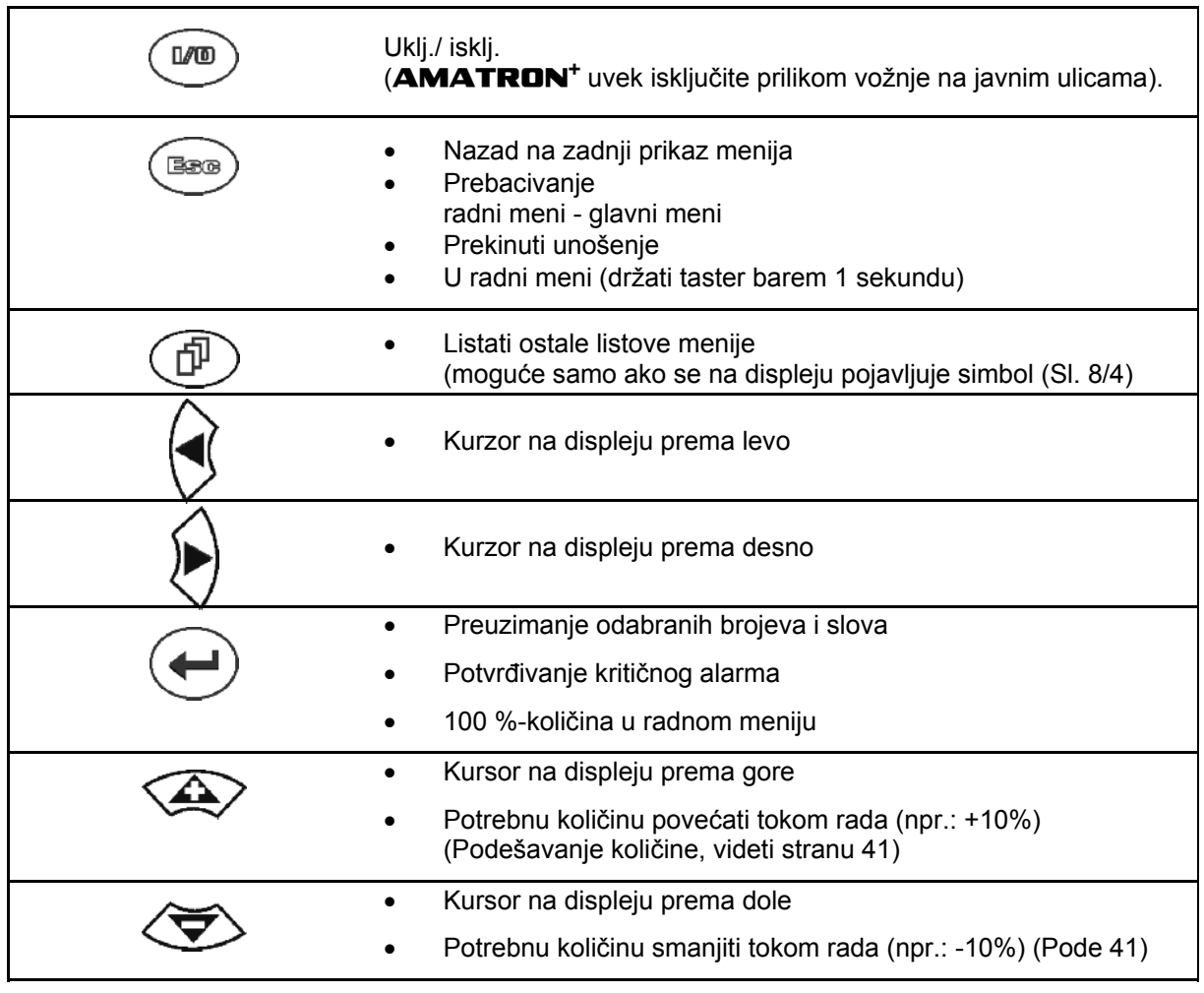

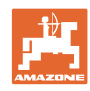

#### <span id="page-13-0"></span>**4.1.1 Taster Shift**

- **Za zadnjoj strani uređaja nalazi se** taster Shift [\(Sl. 9](#page-13-1)/1).
- Ako je taster Shift aktivan, na displeju se prikazuje ovo [\(Sl. 10/](#page-13-2)1).
- <span id="page-13-2"></span><span id="page-13-1"></span> Pritiskom na taster Shiftpojavljuju se druga funkcionalna polja ([Sl. 11](#page-13-3)) i upotreba funkcionalnih tastera se odgovarajuće menja.

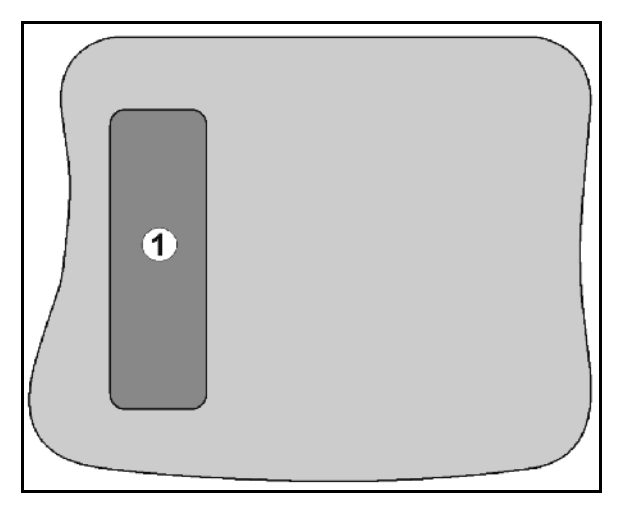

#### **Sl. 9**

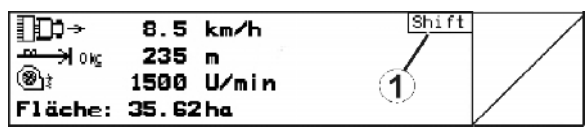

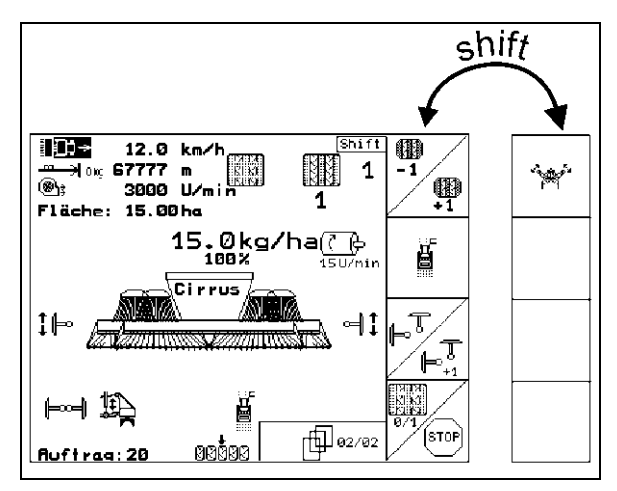

<span id="page-13-3"></span>**Sl. 11** 

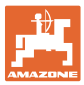

## <span id="page-14-0"></span>**4.2 Unosi u** AMATRON+

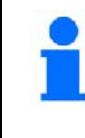

Za upotrebu AMATRON<sup>+</sup>-a se u ovom uputstvu pojavljuju funkcijska polja; kao objašnjenje da treba da se pritisne taster određen za funkcijsko polje.

#### **Primer:**

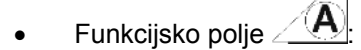

#### **Opis u uputstvu za upotrebu:**

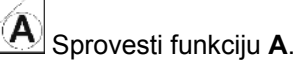

#### **Postupak:**

<span id="page-14-2"></span>Korisnik pritiska taster koji je dodeljen funkcionalnom polju ([Sl. 12](#page-14-2)/1), kako bi sproveo funkciju **A**.

#### <span id="page-14-1"></span>**4.3 Unos teksta i brojeva**

Ako treba u **AMATRON**<sup>+</sup> da se unese tekst ili brojevi, pojavljuje se meni za unos [\(Sl. 13](#page-14-3)).

U donjem delu displeja pojavljuje se izborno polje [\(Sl. 13/](#page-14-3)1) sa slovima, brojevima i strelicama iz kojih se stvara ćelija za unos [\(Sl. 13/](#page-14-3)2) (tekst ili broj).

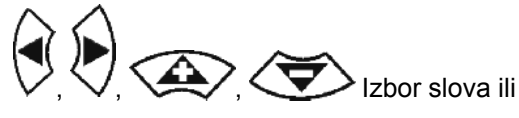

brojeva u izbornom polju [\(Sl. 13/](#page-14-3)3).

- <span id="page-14-3"></span> Preuzimanje izbora  $(SI. 13/3).$
- $\mathbb{C}\bar{\mathbb{E}}$  Brisanje ćelije za unos.
- $A \leftrightarrow a$ Pisanje velikim/ malim slovima.
- Posle završenog unosa potvrdite ćeliju za unos.
- Strelica  $\leftrightarrow$  u izbornom poliu (SI, 13/4) omogućava kretanje v ćeliji sa tekstom.

Strelica <sup>+</sup> u izbornom polju ([Sl. 13](#page-14-3)/4) briše poslednji unos.

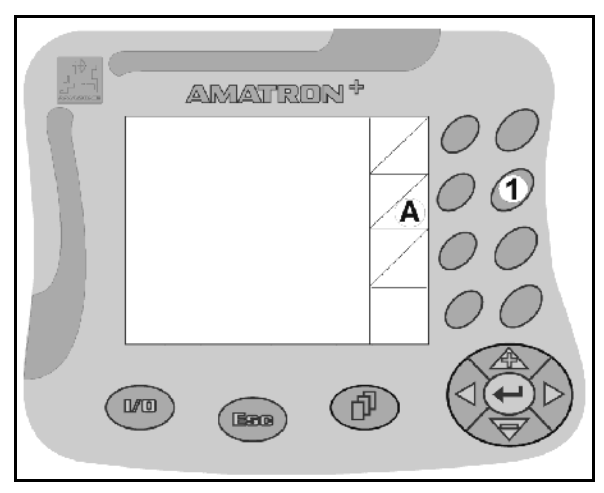

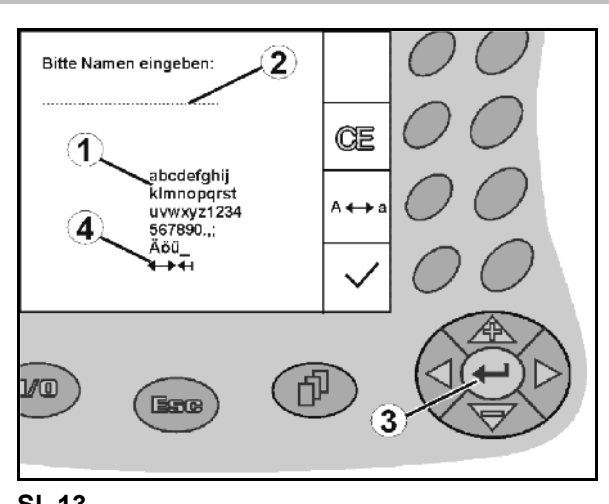

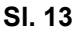

#### <span id="page-15-0"></span>**4.3.1 Izbor opcija**

 1. Izbornu strelicu [\(Sl. 14/](#page-15-3)1) pozicijonirajte sa  $\sum \Delta$ 

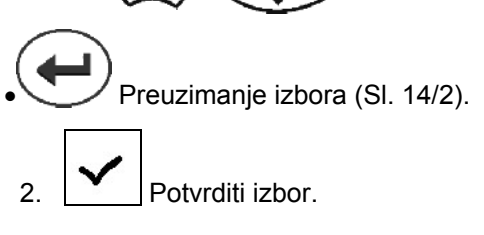

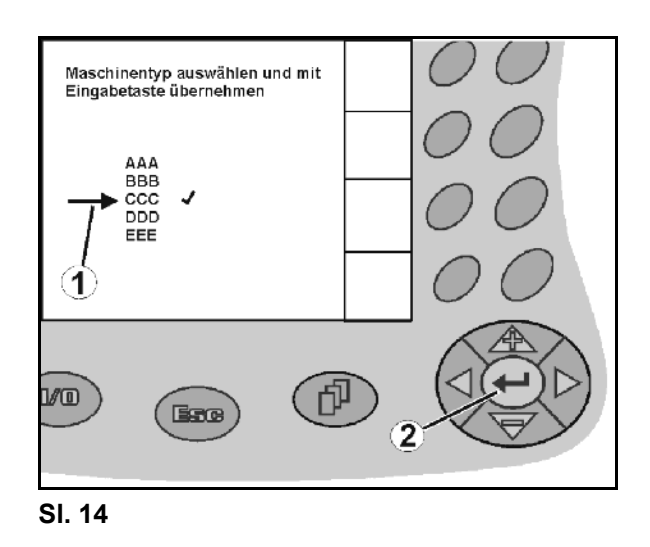

#### <span id="page-15-3"></span><span id="page-15-1"></span>**4.3.2 Funkcija Toggle**

Uključivanje i isključivanje funkcija:

- Jednom pritisnuti funkcijski taster [\(Sl. 15/](#page-15-4)2)
- → Funkcija **uklj** ([Sl. 15](#page-15-4)/1).
- Još jednom pritisnuti funkcijski taster
- Funkcija **isklj**.

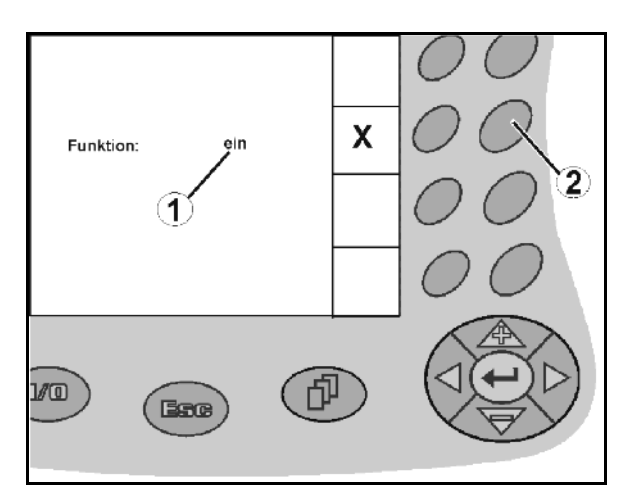

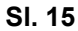

#### <span id="page-15-4"></span><span id="page-15-2"></span>**4.4 Stanje softvera**

Ovo uputstvo za upotrebu važi od statusa softvera:

Mašina:

Terminal: BIN- verzija: 3.22.0

MHX- verzija: 6.01.02 IOP- verzija: 8.0.2

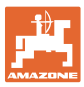

## **4.5 Hijerarhija** AMATRON+ -a

<span id="page-16-0"></span>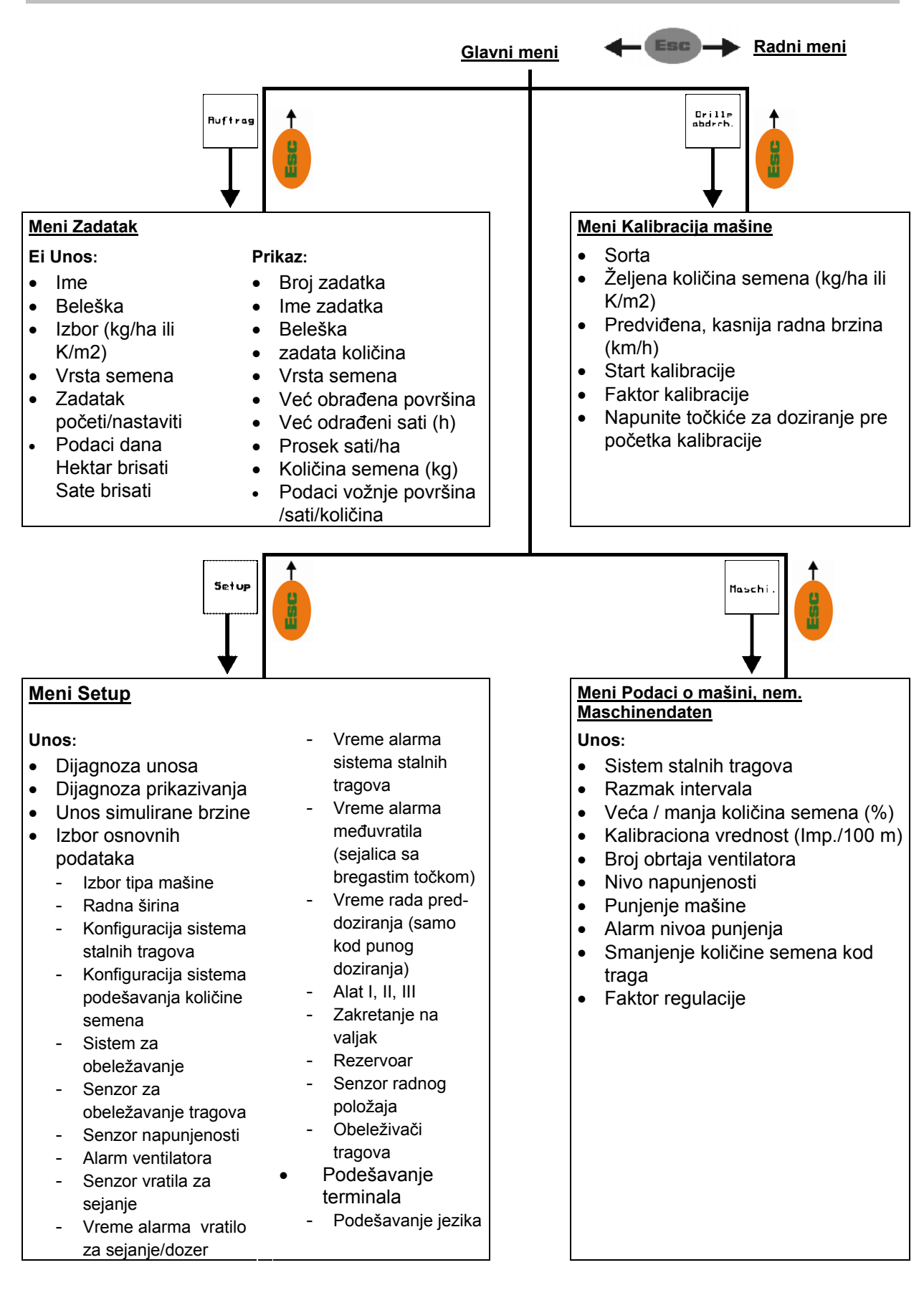

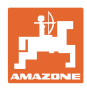

## <span id="page-17-0"></span>**5 Puštanje u rad**

## <span id="page-17-1"></span>**5.1 Startni ekran**

Posle ukliučivania **AMATRON**<sup>+</sup>-a kod priklopljenog računara mašine pojavljuje se startni meni [\(Sl. 16](#page-17-3)) i prikazuje broj terminala – broj verzije softvera.

Posle otprilike 2 sek. **AMATRON**<sup>+</sup> se automatski prebacuje na glavni meni.

Ako se posle uključivanja AMATRON<sup>+</sup>-a nalažu podaci sa računara mašine, npr. kod

- upotrebe novog računara mašine
- upotrebe novog terminala **AMATRON<sup>+</sup>**
- <span id="page-17-3"></span> posle RESETIRANJA terminala AMATRON<sup>+</sup>

pojavljuje se startni ekran ([Sl. 16](#page-17-3)).

#### <span id="page-17-2"></span>**5.2 Glavni meni**

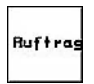

Meni Zadatak: unos podataka o zadatku. Pre početka sejanja pokrenite zadatak (videti Strana [2](#page-25-0)6).

Drille<br>abdreh

Meni Kalibracija valjaka: sprovedite kalibracioni test pre početka sejanja (videti Strana [2](#page-28-0)9).

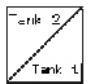

Kod mašina sa podeljenim rezervoarom postoje dva odvojena funkcionalna polja za odvojenu kalibraciju.

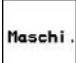

Meni Podaci o mašini: unos za mašinu specifičnih ili individualnih podataka (videti Strana [1](#page-18-0)9).

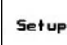

Meni Setup: unos ili čitanje podataka za servis prilikom održavanja ili smetnji (videti Strana [3](#page-31-0)2).

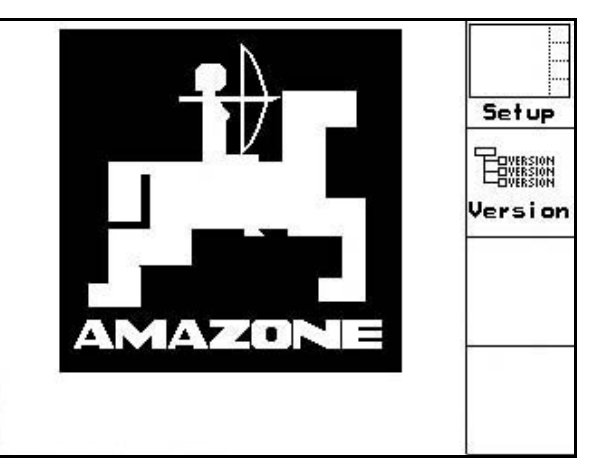

**Sl. 16** 

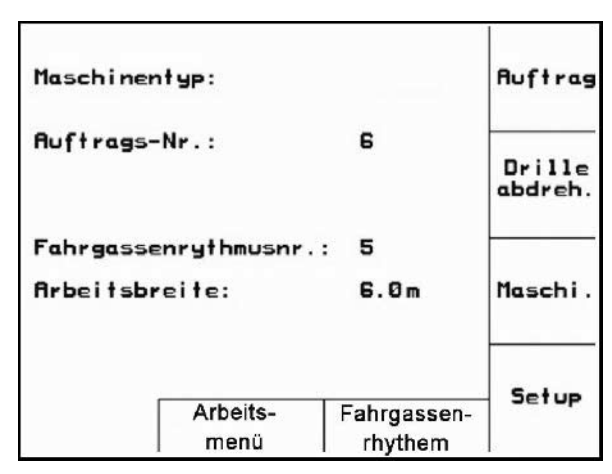

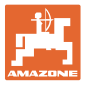

## **5.3 Unos podataka o mašini**

<span id="page-18-0"></span>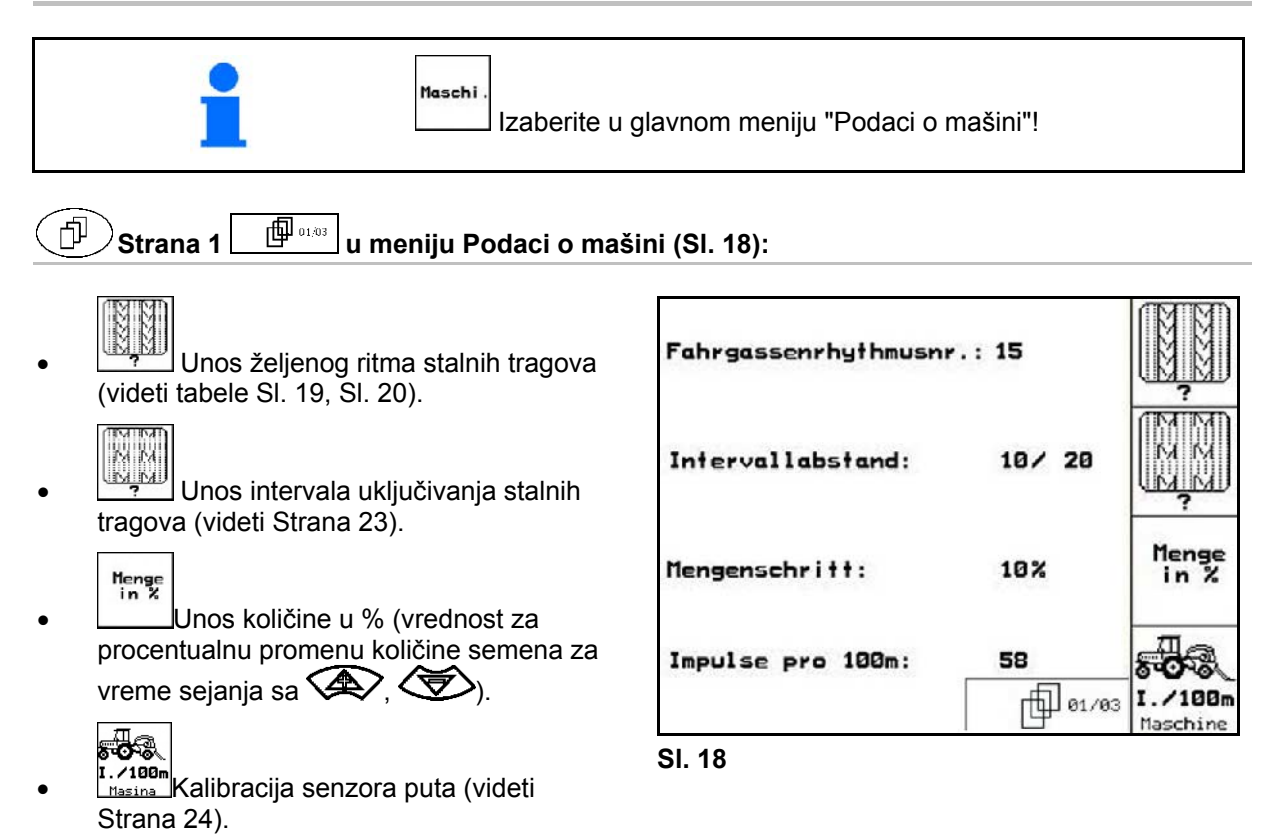

#### <span id="page-18-3"></span><span id="page-18-1"></span>**Ritam stalnih tragova**

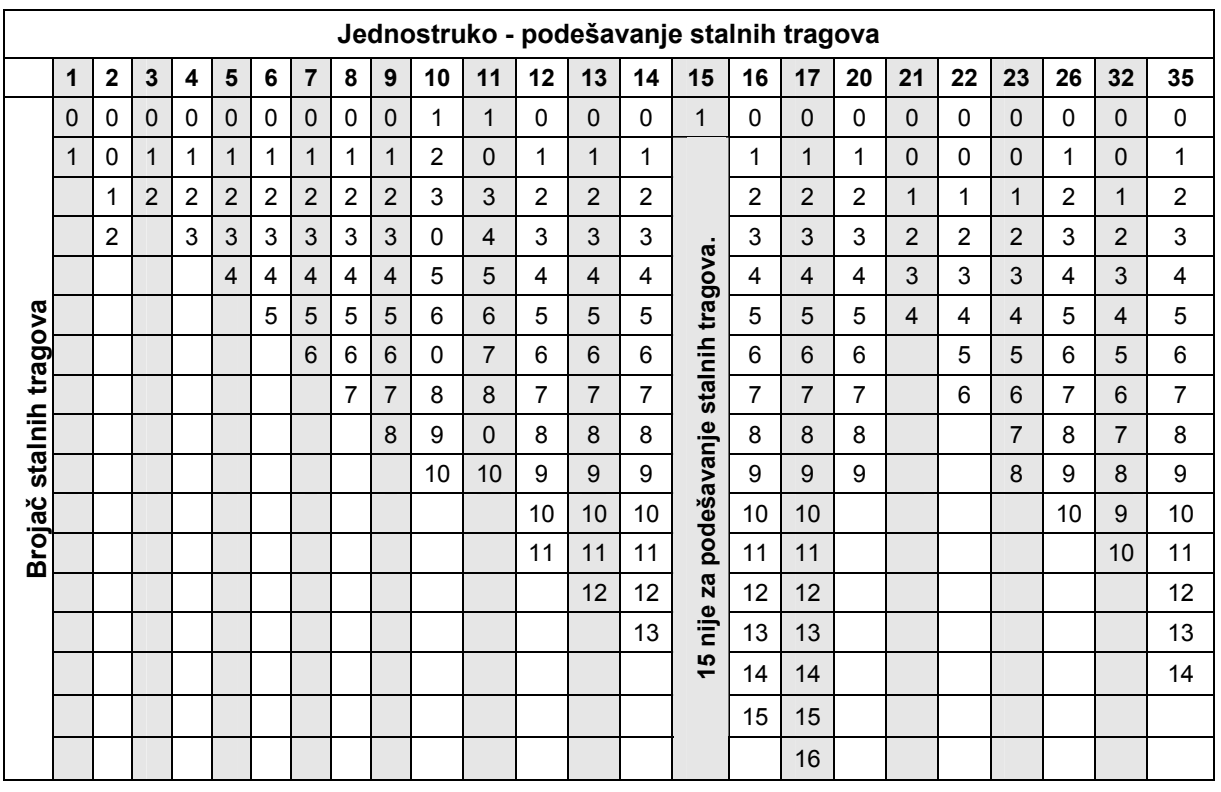

#### <span id="page-18-2"></span>**Sl. 19**

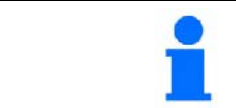

Kod Cayena **nije** moguće podesiti duple tragove!

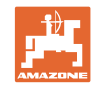

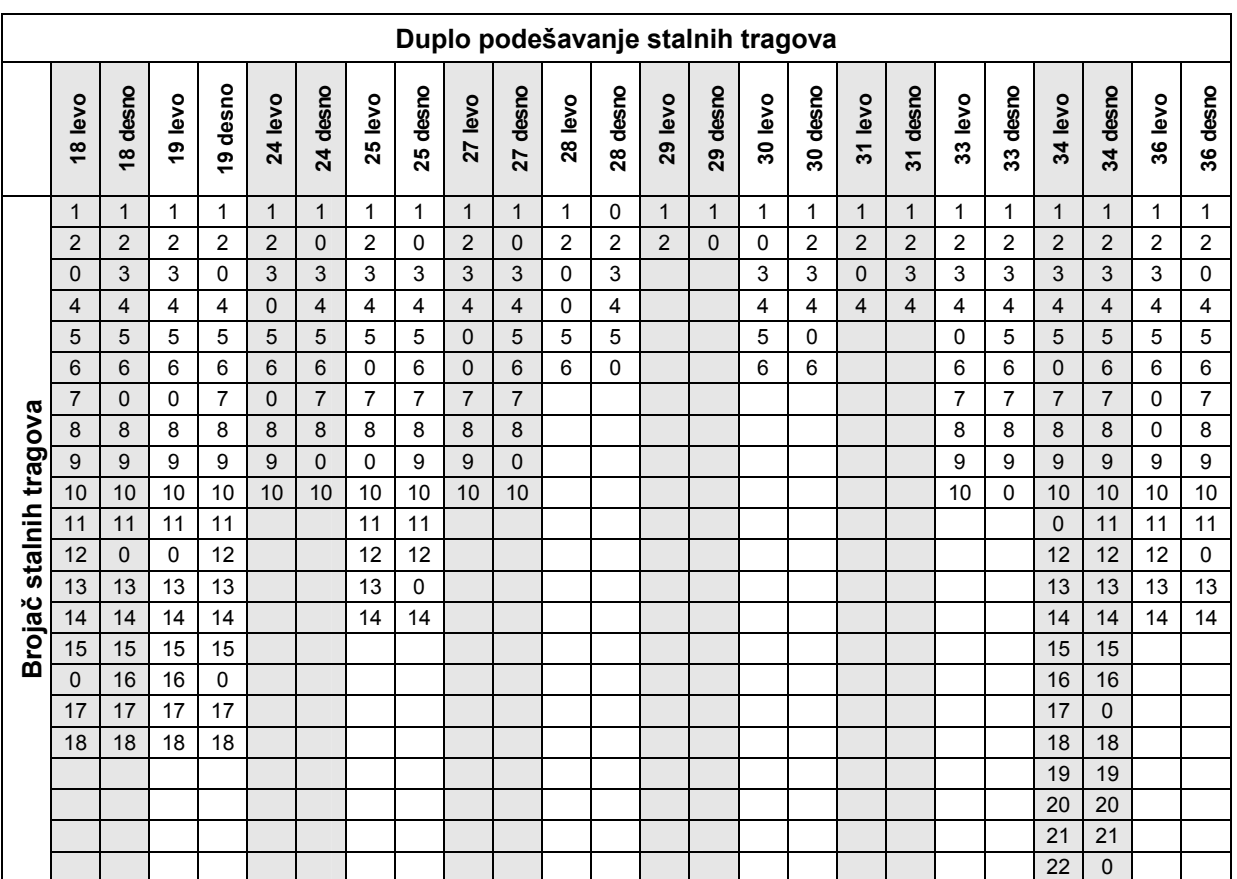

<span id="page-19-0"></span>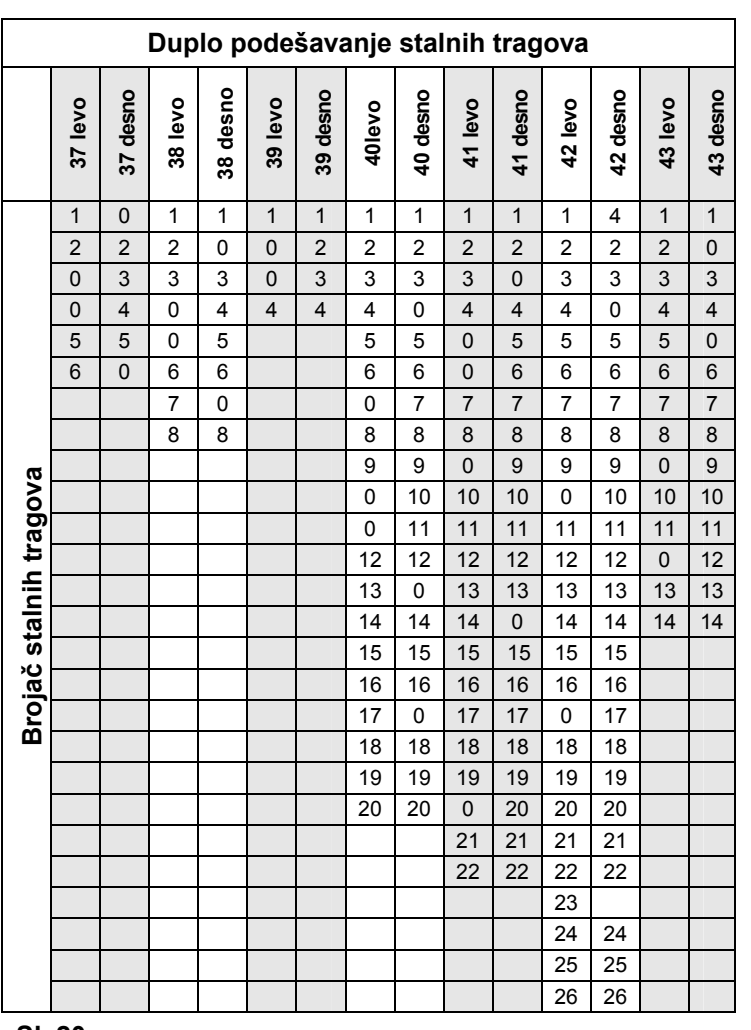

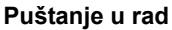

<span id="page-20-1"></span><span id="page-20-0"></span>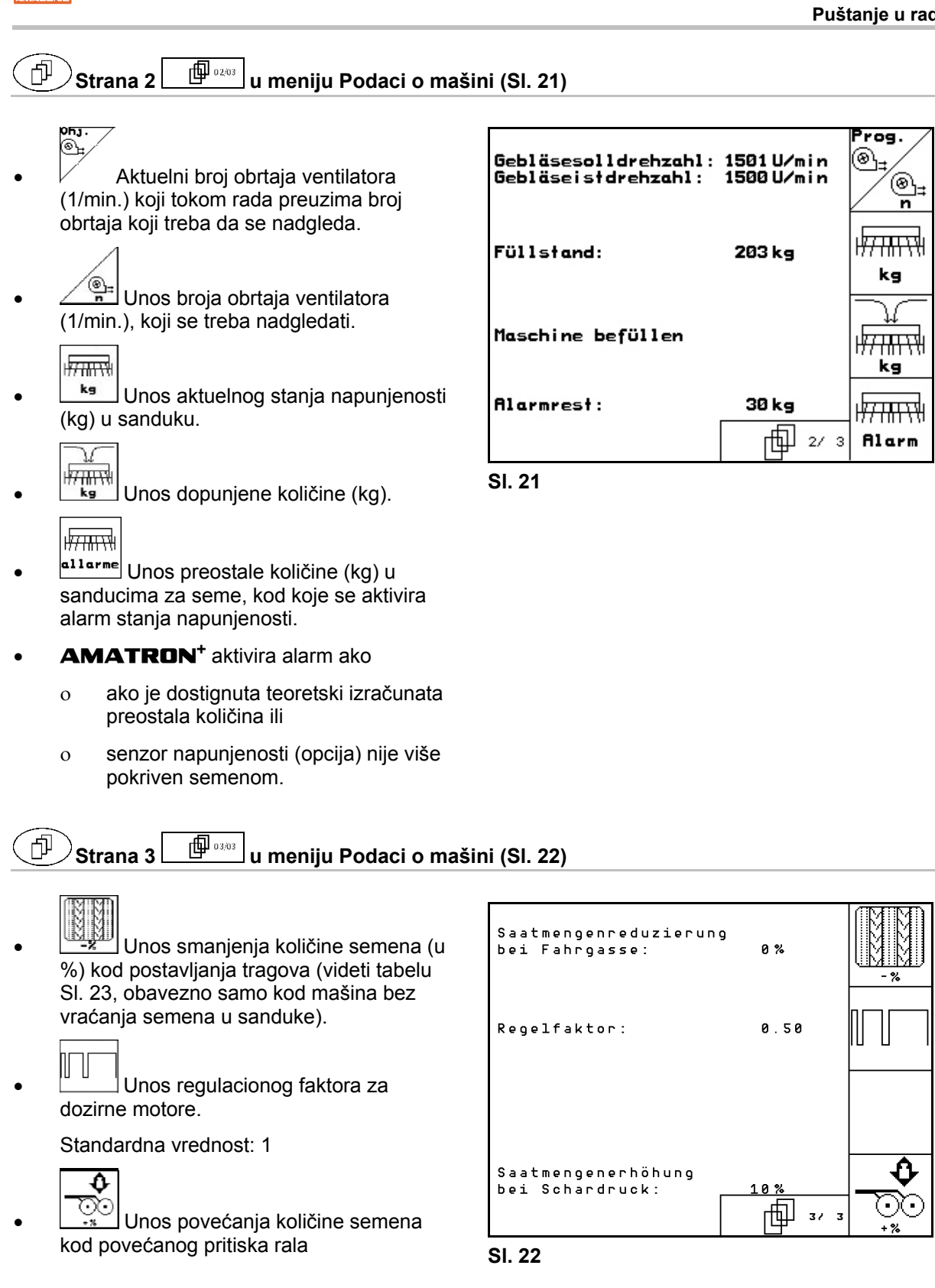

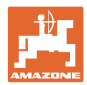

## <span id="page-21-0"></span>**5.3.1 Tabela za smanjenje količine semena kod postavljanja stalnih tragova**

<span id="page-21-1"></span>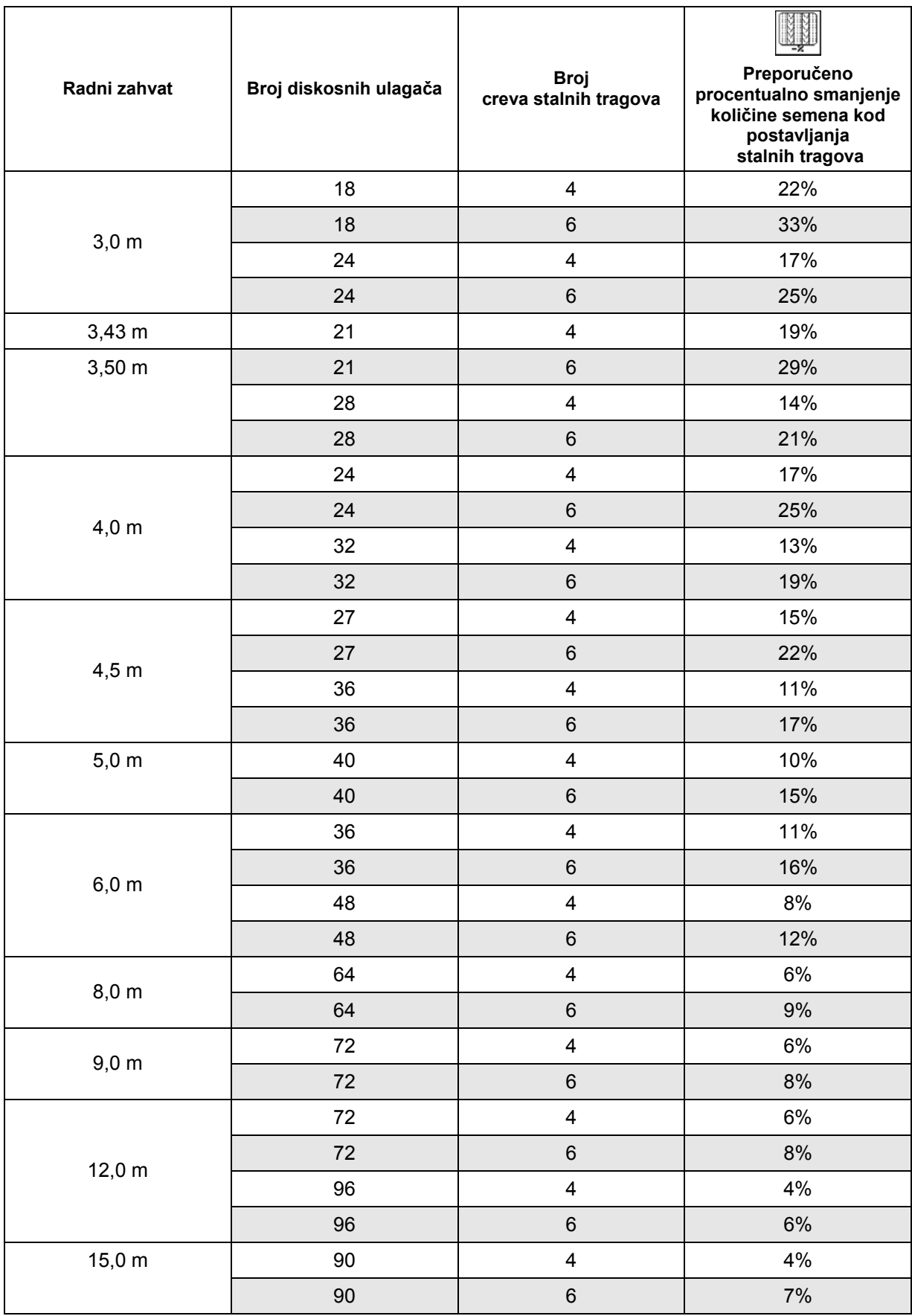

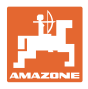

# <span id="page-22-0"></span>**5.3.2** Unos intervala uključivanja stalnih tragova (Podaci o mašini  $\boxed{\phantom{\big|}\phantom{\big|}\oplus^{\phantom{\big|}{\mathfrak{g}_{0,\overline{\mathfrak{g}}}}\oplus^{\phantom{\big|}{\mathfrak{g}_{0,\overline{\mathfrak{g}}}}\oplus^{\phantom{\big|}{\mathfrak{g}_{0,\overline{\mathfrak{g}}}}\oplus^{\phantom{\big|}{\mathfrak{g}_{0,\overline{\mathfrak{g}}}}\oplus^{\phantom{\big|}{\mathfrak{g$

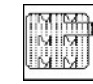

 $\bullet$   $\blacksquare$  Unos zasejane staze (m) kod uključenog intervala uključivanja stalnih tragova.

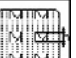

• **WILLAU** Unos nezasejane staze (m) kod uključenog intervala uključivanja stalnih tragova.

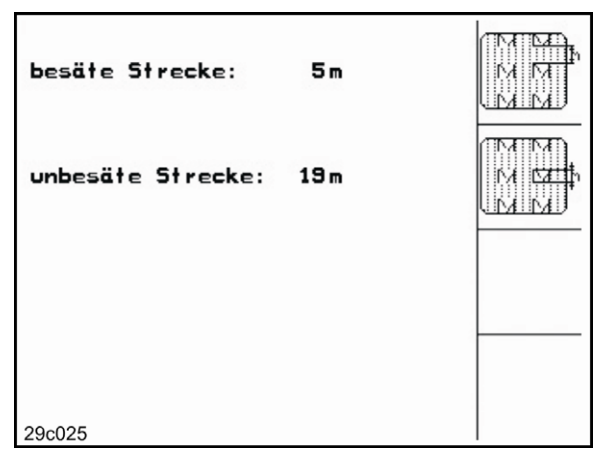

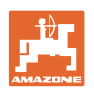

## <span id="page-23-0"></span>**5.3.3** Kalibracija senzora puta (Podaci o mašini  $\boxed{\Box^{0}$

Za podešavanje količine semena i izračunavanje obrađene površine odn. brzine vožnje **AMATRON**<sup>+</sup> potrebni su impulsi pogonskog točka sejalice na dužini 100 m.

Vrednost Imp./100 m je broj impulsa, koje **AMATRON**<sup>+</sup> prima od pogonskog točka sejalice za vreme vožnje kod koje se meri.

Vrednost Imp./100 m treba odrediti:

- pre prve upotrebe
- kod različitih zemljišta (proklizavanje točkova)
- prilikom odstupanja između za vreme kalibracionog testa utvrđene i na polju količine položenog semena
- prilikom odstupanja između prikazane i stvarno obrađene površine.

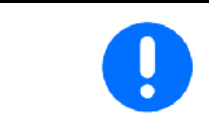

Kalibraciona vrednost Imp./100 m ne sme da bude manja od 250, inače **AMATRON**<sup>+</sup> ne radi propisno.

Za unos Imp./100 m predviđene su 2 mogućnosti:

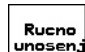

 vrednost je poznata i u AMATRON<sup>+</sup> se unosi ručno.

Start

 vrednosti nije poznata i utvrđuje se vožnjom na probnoj trasi od 100 m.

| Wert für Impulse/100m eingeben<br>oder automtisch kalibrieren. | man.<br>Eingabe |
|----------------------------------------------------------------|-----------------|
|                                                                | <b>Start</b>    |
| aktuell: 1187 Imp/100m                                         |                 |
| 29c126                                                         |                 |

**Sl. 25** 

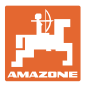

Kalibraciona vrednost se utvrđuje vožnjom na probnoj trasi:

 Na polju odmerite probnu trasu od tačno 100 m. Označite početnu i krajnju tačku probne trase ([Sl. 26\)](#page-24-0).

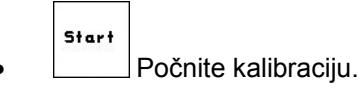

- <span id="page-24-0"></span> Probnu trasu pređite tačno od početne do krajnje tačke (pre kretanja se brojač vraća na 0). Na displeju se neprestano prikazuju impulsi.
- Zaustavite posle 100 m. Na displeju je prikazan broj impulsa.
- Preuzmite vrednost Imp./100 m.
- Gese Odbacite vrednost Imp./100 m.

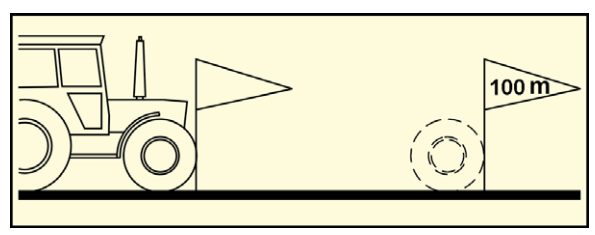

**Sl. 26** 

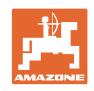

## <span id="page-25-0"></span>**5.4 Odabiranje zadatka**

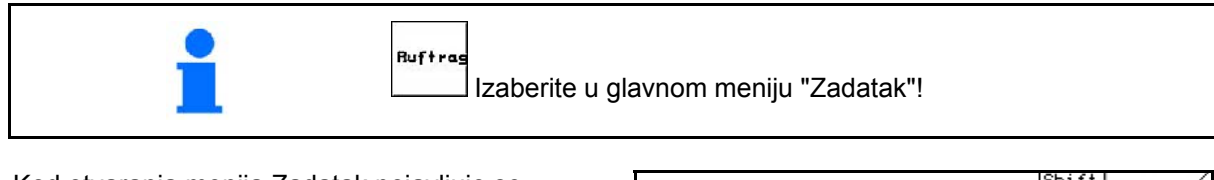

Kod otvaranja menija Zadatak pojavljuje se zadnji otvoreni zadatak.

Sačuvati se može maksimalno 20 zadataka.

[句  $\mathcal{V}_{z}$ a odabiranie novog zadatka odaberite broj zadatka.

- Nane Unesite ime.
- **Notiz** Unesite belešku.
- Svi podaci u vezi sa ovim zadatkom biće izbrisani.
- **ZETAR TERIO OTVORITE ZADATAK da se odaberu** podaci za ovaj zadatak.
- $k^2/n^2$ Unesite zadatu količinu.
- 
- **Sorte** Otvorite podmeni vrsta semena:
	- Sorte o **Odaberite vrstu semena.**
	- g pro<br>1000K o Unesite težinu 1000 zrna.
	- kg/ha  $\overline{R^{n^2}}$  Prikaz količine u kg / ha ili zrnima / m<sup>2</sup>.

Samo kod podeljenih rezervoara:

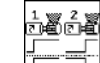

- $\overline{D}$  Podešavanje doziranja jedan za drugim / istovremeno
- Behältery
- Mašine sa podeljenim rezervoarom: Prebacivanje za unos za rezervoar 1 i rezervoar 2.

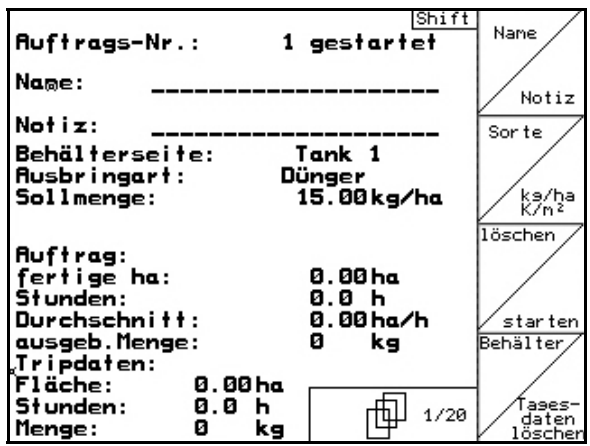

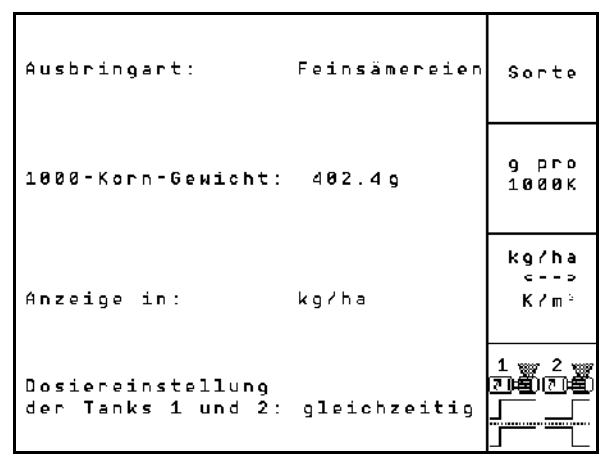

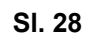

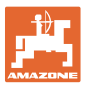

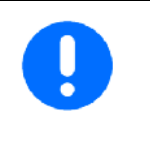

Za mašine sa podeljenim rezervoarom treba uneti vrstu (semena/đubriva) i zadatu količinu za rezervoar 1 i rezervoar 2. Rezervoar 1 – prednji deo rezervoara

Rezervoar 2 – zadnji deo rezervoara

- **Brisati**<br>Brisanje dnevnih podataka:<br>**Brisanje dnevnih podataka:**
- obrađena površina (ha/dan).
- količina položenog semena (količina/dan).
- o radno vreme (sati/dan).

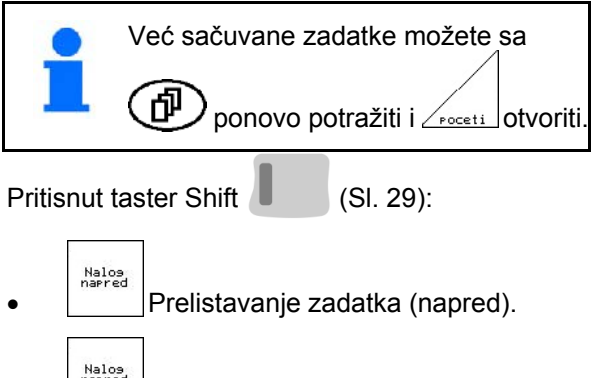

<span id="page-26-0"></span>Nalos<br>
Prelistavanje zadatka (nazad).

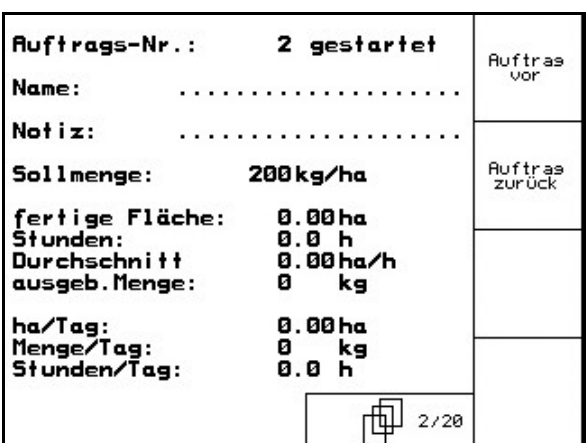

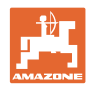

#### <span id="page-27-0"></span>**5.4.1 Eksterni zadatak**

Sa PDA-računarom možete eksterni zadatak preneti na **AMATRON**<sup>+</sup> i otvoriti ga.

Taj zadatak kao broj uvek dobiva 21.

Prenos podataka se vrši preko serijskog interfejsa.

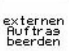

- Završiti eksterni zadatak (podaci eksternog zadatka se brišu).
- $\rightarrow$  Pre toga podatke ponovo prenesite na PDA.

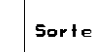

Odaberite vrstu semena.

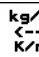

ka/ha<br>K/m<sup>2</sup><br>Unesite zadatu količinu.

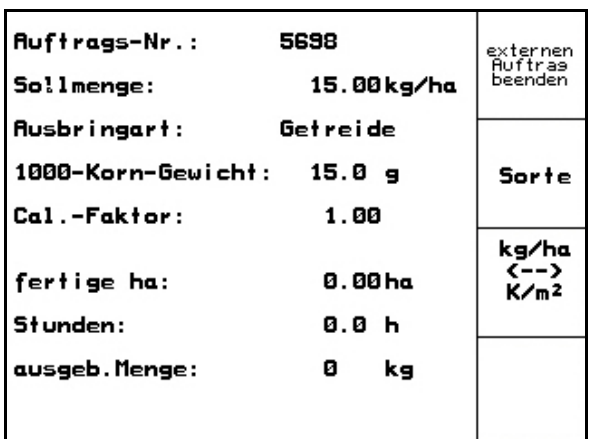

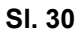

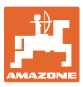

#### <span id="page-28-0"></span>**5.5 Kalibracioni test**

Sa kalibracionim testom se proverava dali će se kod kasnije setve položiti željena količina semena.

Kalibracioni test uvek treba da se sprovede

- prilikom promene vrste semena,
- kod iste vrste semena, ali različite veličine, oblika, težine ili bajcovanja zrna,
- kod promene dozirnih valjaka,
- kod nepodudaranja za vreme kalibracionog testa utvrđene i stvarne količine.

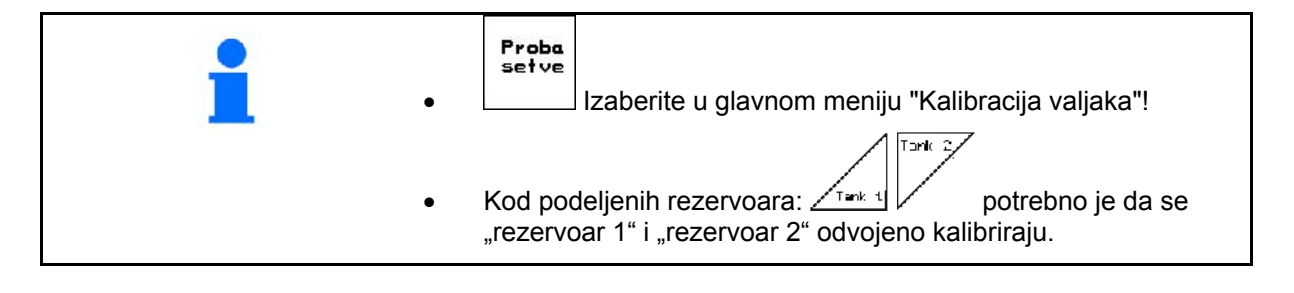

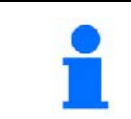

Kod unosa u meni Kalibracija postoji mogućnost unosa i u meniju Nalog (vidi [Seit](#page-25-0)e 26).

 1. Kalibracionu probu sprovedite prema uputstvu za upotrebu sejalice!

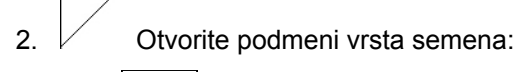

- Sorte o **Letter University** Odaberite vrstu semena.
- 9 pro<br>1000K o Unesite težinu 1000 zrna.
- kg/ha  $\begin{bmatrix} 1 & 1 \\ 1 & 2 \\ 0 & 0 \end{bmatrix}$ Prikaz količine u kg / ha ili zrnima / m<sup>2</sup>.
- Sor te -Sollmenge eingeben<br>-vorgesehene Geschwindigkeit ka/ha<br>K/n<sup>2</sup> eingeben -Abdrehen starten -abgedrehte Menge in kg eingeben km/h **Abdreh** aktuell eingestellt:<br>Arbeitsbreite: starter  $3.0<sub>m</sub>$ Sollmenge: 15.00 kg/ha vorg.Geschw.: 12 km/h Cal. 1.03 **Abdrehfaktor:** Fac 何遇

**Sl. 31** 

Samo kod podeljenih rezervoara:

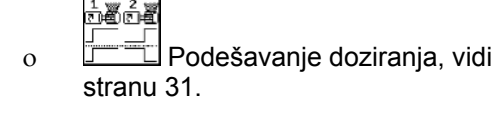

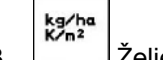

 3. Željenu količinu proveriti / uneti.

#### **Puštanje u rad**

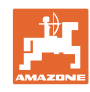

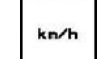

 4. Unesite predviđenu, kasniju radnu brzinu (km/h).

 $Cat.$ ...

- 5. **Faktor okretanja pre prvog okretanja** podesite na 1.00 ili u zavisnosti od iskustva.
- 6. Proverite dali je montiran pravi dozirni valjak (grub, srednji, fini).

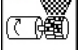

- 7.  $\left[\times\right]$  see  $\left[\right]$  Ćelije dozirnog valjka napunite sa pred-doziranjem. Vreme rada može se podešavati (videti Strana 47).
- 8. Ispraznite sabirno spremište.

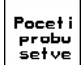

- $\begin{array}{c|c}\n\text{Pocet i} \\
\text{Frob} \\
\hline\n\text{Setve} \\
\text{Počnite kalibracioni test.}\n\end{array}$
- $\rightarrow$  Elektromotor dozira količinu u sabirno spremište dok se ne čuje signal.

$$
\Theta
$$

10. Završite kalibracioni postupak.

 11. Izmeriti količinu semena koja je uhvaćena u sabirnom spremištu (sabirnim spremištima) (uzeti u obzir težinu spremišta) i težinu (kg) uneti u terminal.

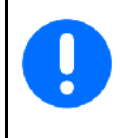

Upotrebljena vaga mora tačno pokazivati težinu. Netačnosti mogu izazvati odstupanja u stvarno položenoj količini semena!

AMATRON<sup>+</sup> preračunava potrebni faktor okretanja na osnovu unešenih podataka iz kalibracione probe i postavlja elektromotor na pravi broj obrtaja.

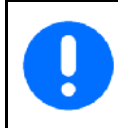

Da bi proverili dali je podešavanje pravilno, ponovite kalibracioni postupak.

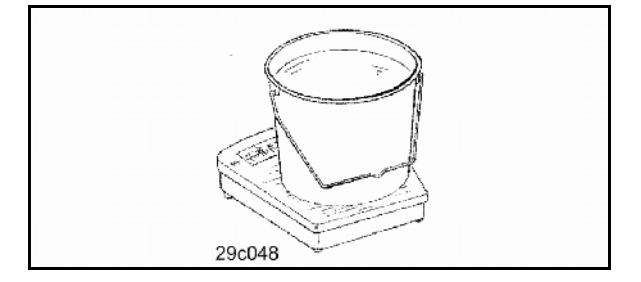

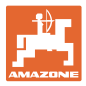

#### <span id="page-30-0"></span>**5.5.1 Kalibracija kod podeljenih rezervoara (opcija)**

- [Sl. 32,](#page-30-2) Glavni meni kod podeljenih rezervoara
- <u>Fakal</u> Rezervoar 1 kalibracija prednje polovine rezervoara.

$$
\mathsf{Tank}(\mathcal{Y})
$$

 Rezervoar 2 – kalibracija zadnje polovine rezervoara.

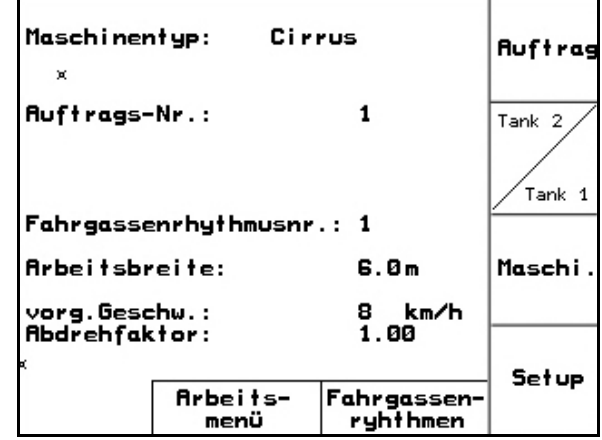

**Sl. 32** 

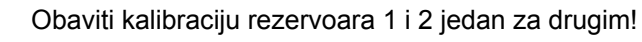

### <span id="page-30-2"></span><span id="page-30-1"></span>**5.5.2 Podešavanje doziranja jedan za drugim / istovremeno**

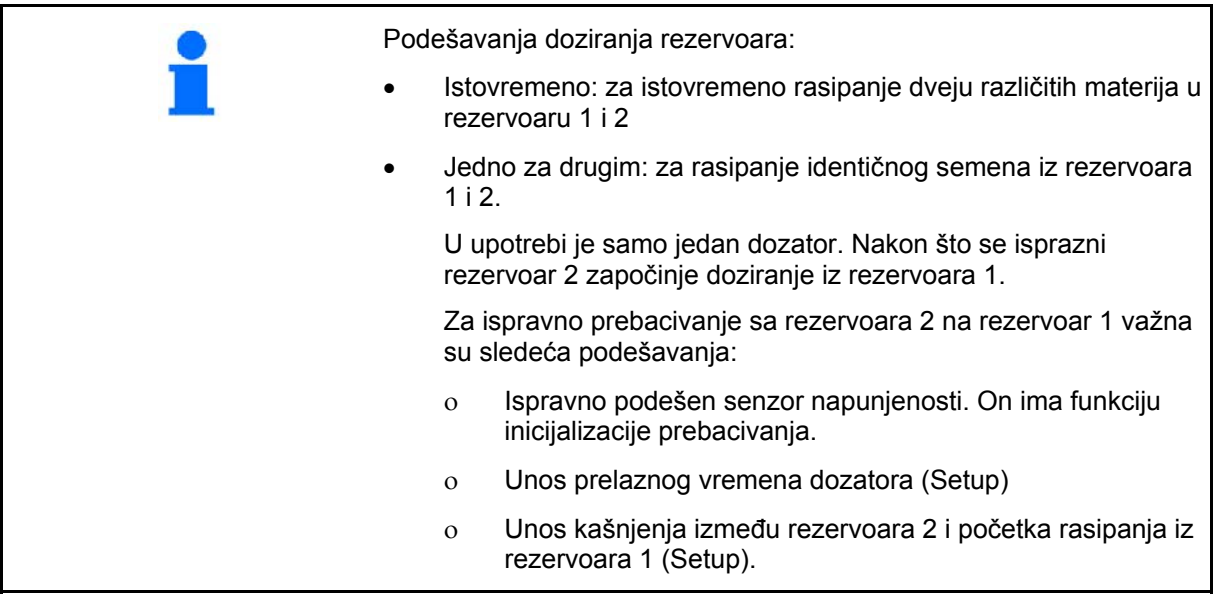

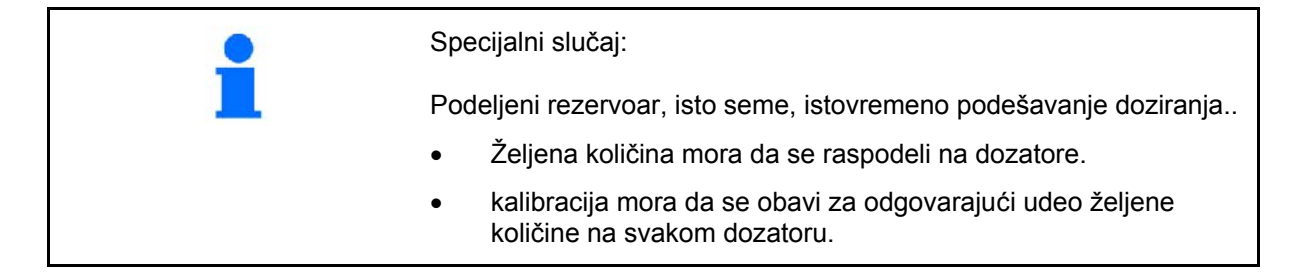

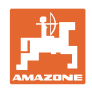

<span id="page-31-1"></span><span id="page-31-0"></span>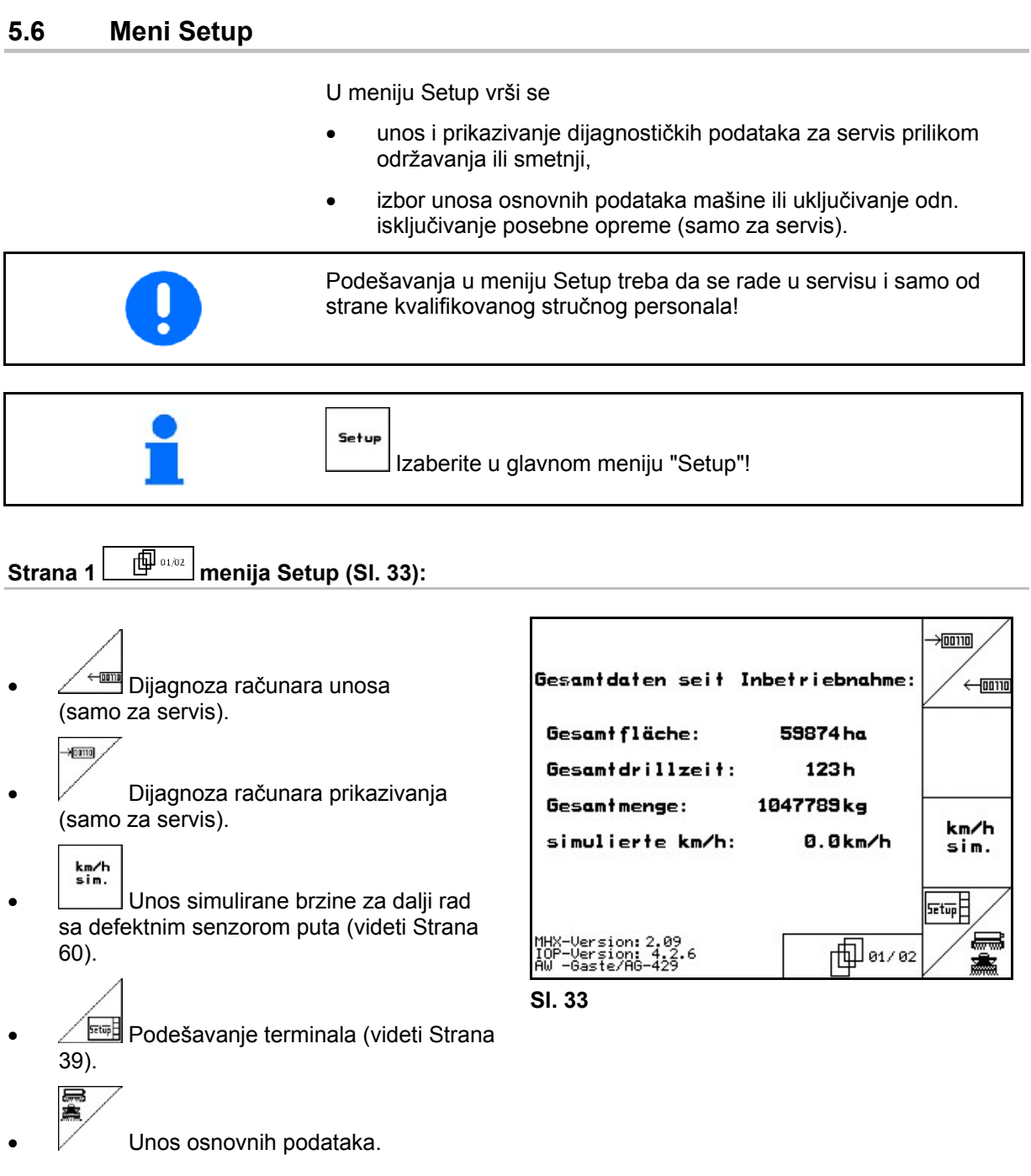

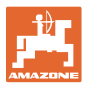

77.HF

cor

konfig

2

Alar

m

 $6.0<sub>m</sub>$ 

#### 印 **Strana 1**  $\boxed{\frac{1}{2}$  <sup>1/6</sup> Osnovni podaci (SI. 34):

<span id="page-32-1"></span><span id="page-32-0"></span>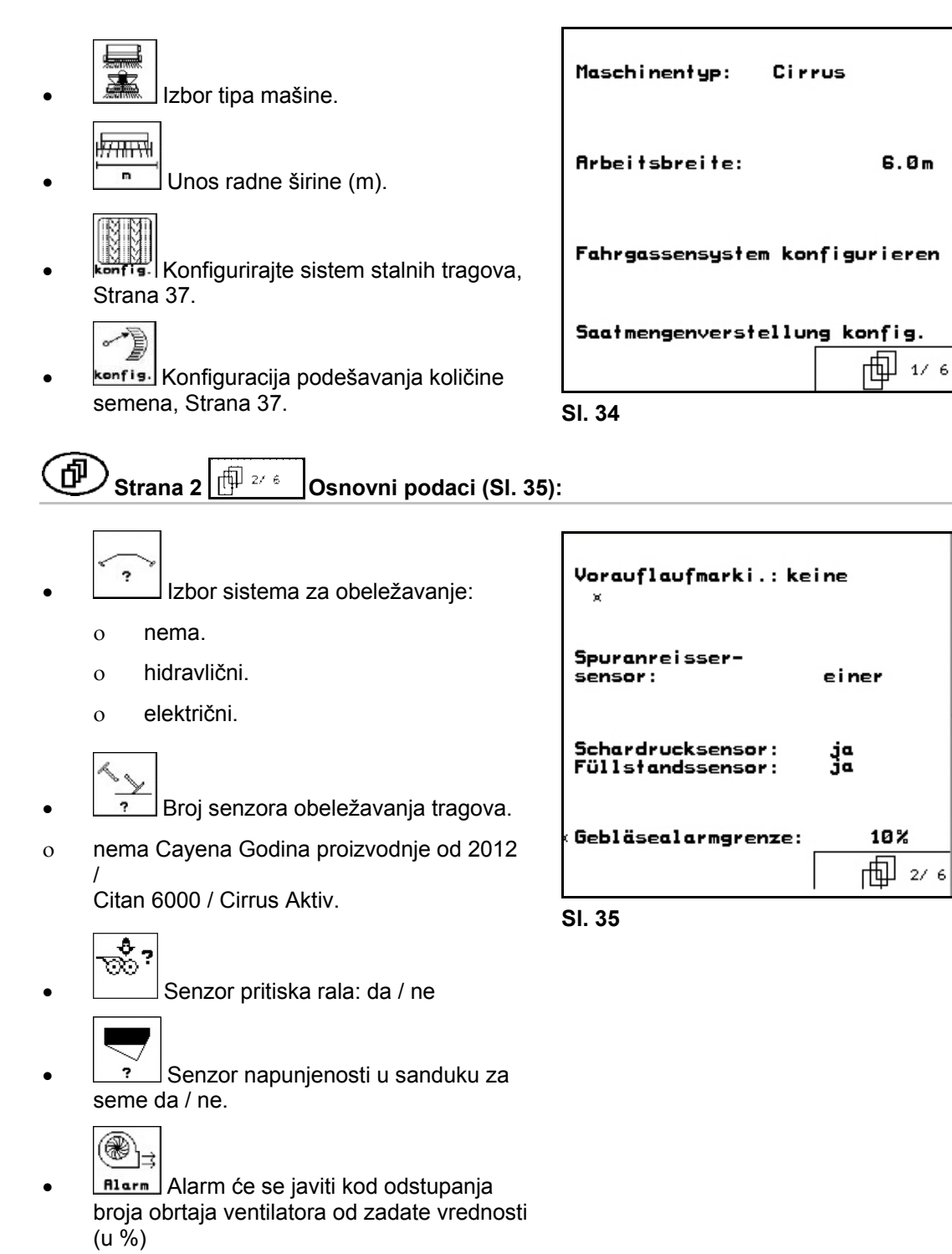

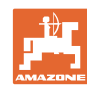

#### **Puštanje u rad**

#### <span id="page-33-1"></span><span id="page-33-0"></span>何 **Strana 3**  $\boxed{\mathbb{P}^{3\times 6}}$  Osnovni podaci (SI. 36): ▒ →<br><u>▒</u> →<br>Nadgledanje dozirnih valjaka. Ą Säwellensensor:  $\mathbf{1}$  jedan dozirni valjak. 箘〕 dva dozirna valjka. Alarmzeit Säwelle:  $10<sub>5</sub>$ **Alarn**  $o$  bez nadgledanja  $\rightarrow$  auswählen. 菌 **Alarmzeit Fahrgasse: 10s ERLAY ENGLISH**<br>Lunos vremena alarma dozirnih **Alarmzeit Stillstand<br>der Vorgelegewelle<br>bei Fahrgasse: Alar** valjaka.  $10<sub>5</sub>$ `。 ரி ி் ∗ **Alar Sl. 36 ALAD**<br>**ALATA** Unos vremena alarma sistema stalnih tragova. + Rlarm Funkcija ne važi za Cirrus / Cayena / Citan. **Strana 4**  $\boxed{\overset{\oplus}{\oplus}}$  <sup>4/6</sup> **Osnovni podaci (SI. 37):** 印 Podešavanje alata I u zavisnosti od mašine: o Cirrus Activ: roto drljača, podizanje KG-Aushub Werkzeug  $I:$ o Cirrus: polje diska Cayena, Citan: ne KG-Tiefe Werkzeug II:  $II$  $\bullet$ **II** Podešavanje alata II u zavisnosti od Werkzeug III: Schardruck mašine: 面 \*/ 6 III Cirrus Activ: dubina roto drljače druge mašine: ne **Sl. 37**  $\overline{a}$ **FIII** Podešavanje alata III u zavisnosti od mašine: Cirrus, Citan: pritisak rala (opcija), pritisak drljača (opcija) o Cayena: ne

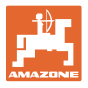

<span id="page-34-0"></span>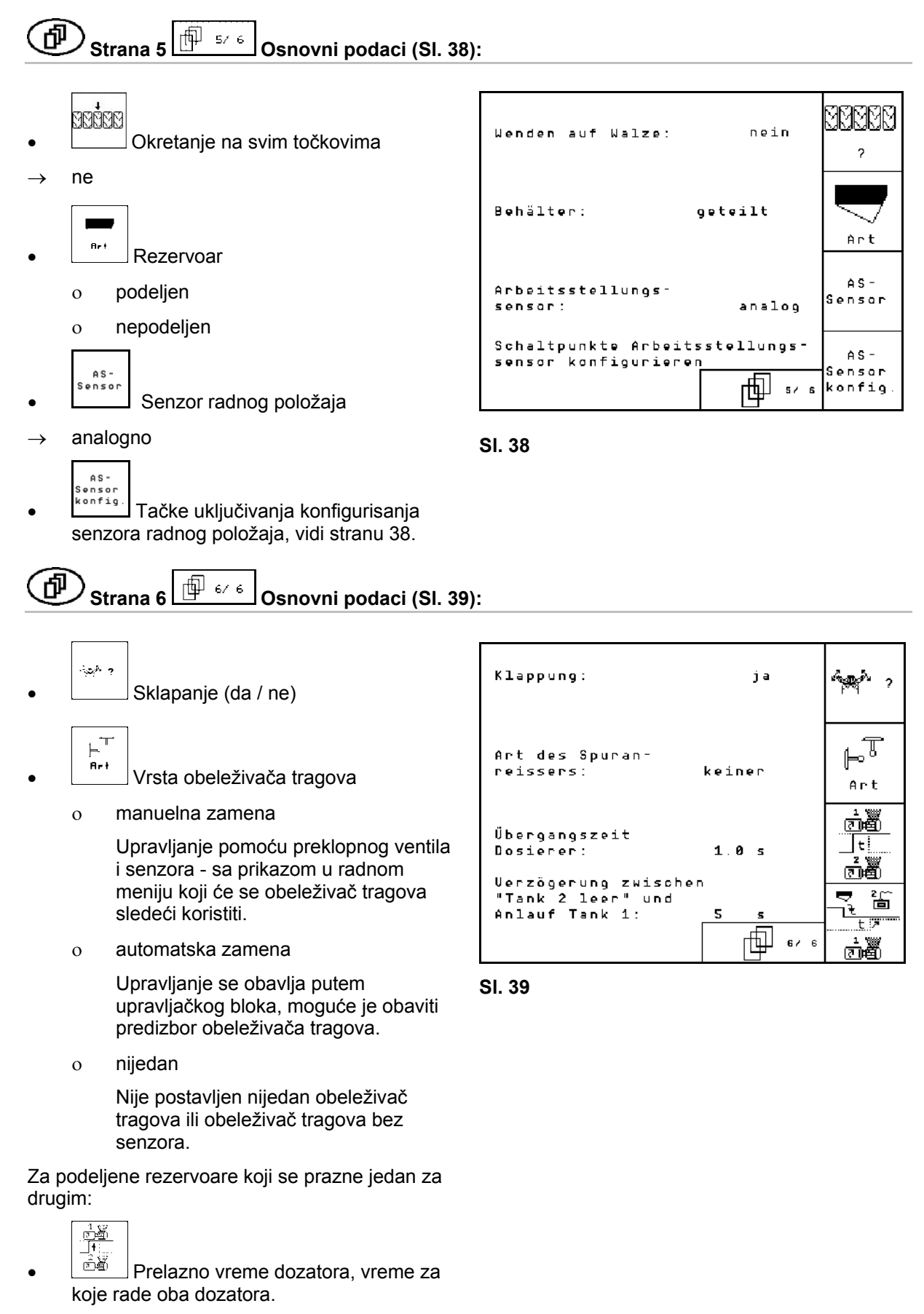

- <span id="page-34-1"></span> $-2^{\frac{2r}{6}}$
- $\frac{\text{d} \blacktriangleright \blacktriangleright}{\mathbb{E}}$  Kašnjenje između stanja u kojem je rezervoar 2 ispražnjen i početka pražnjenja rezervoara 1.

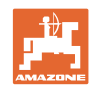

**Strana 7**  $\boxed{ \bigoplus^{n}$   $\cdots \bigcup^{n}$  Osnovni podaci (SI. 39): 何

Samo Cirrus Aktiv:

- $\mathbf{K}\mathbf{G}$  $\frac{1}{2}$ <sup>1/nin</sup><br>2 Uneti broj senzora obrtaja roto drljače.
	- ne ne postoji ni jedan senzor
	- $\circ$  3/20  $\rightarrow$  KG6000 (3 senzora /20 impulsa po obrtaju)
	- o  $3/1 \rightarrow KG6001$  (3 senzora / 1 impuls po obrtaju)

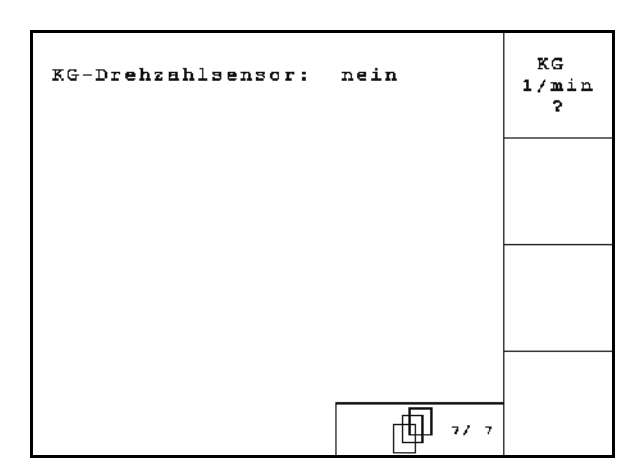

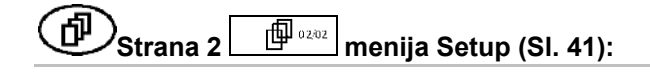

- RESET
- <span id="page-35-0"></span>nasini<br>nasini<sup>1</sup> Podatke o mašini vratite na fabrički podešene. Svi uneseni i prikazani podaci, npr. zadaci, podaci o mašini, kalibracijske vrednosti i podaci podešavanja (Setup) će biti izbrisani.

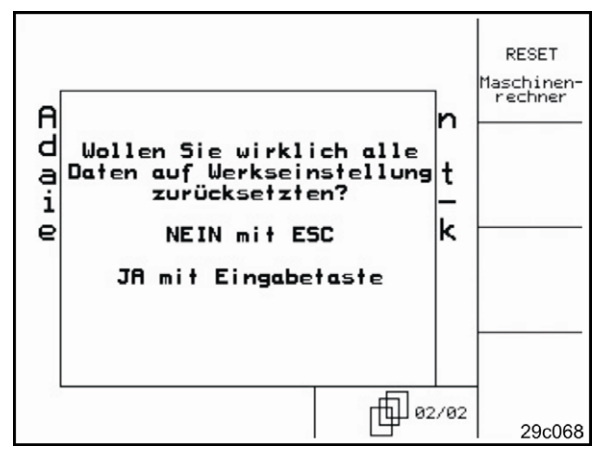

**Sl. 41** 

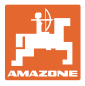

## <span id="page-36-0"></span>**5.6.1 Konfigurirajte sistem stalnih tragova**

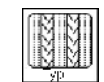

- Jedan ili dupli stalni trag
- stvara jedan motor stalnih tragova,
- o stvaraju dva motora stalnih tragova.

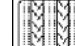

 Vreme od podizanja do ponovog uklapanja stalnog traga.

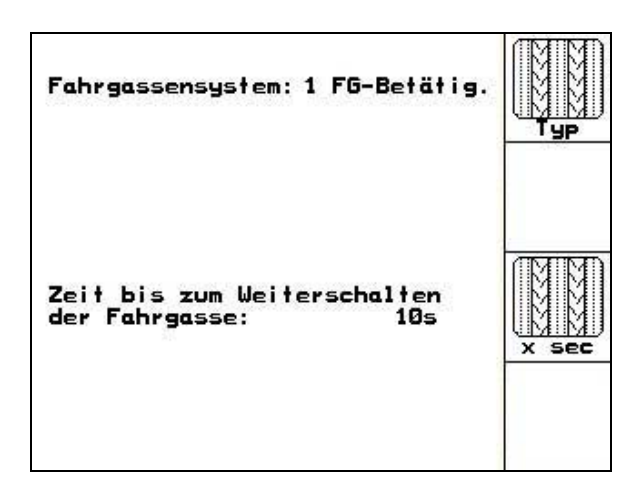

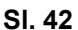

#### <span id="page-36-1"></span>**5.6.2 Konfiguracija podešavanja količine semena**

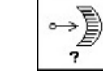

 $\sqrt{1/2}$ Izbor podešavanja količine semena:

 $\rightarrow$  električno puno doziranje

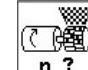

n ? Unesite broj dozirnih valjaka.

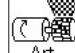

- $\overline{A}$ <sup>nt</sup> Unesite vrstu motora.
	- Lamelni motor.
	- Cirrus Aktiv: Uzdužni motor

Sledeći uneti podaci se primenjuju za dovoljnu količinu izbacivanja semena prilikom upotrebe mašine odmah nakon okretanja.

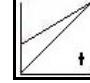

 Unos realnih vremenskih vrednosti od početka upotrebe mašine do postizanja zadate brzine.

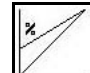

 Obračunska brzina u % kod upotrebe mašine.

Ova brzina mora biti veća od realne brzine.

Sledeći unos se koristi za izbacivanje dovoljne količine semena prilikom pokretanja iz mesta.

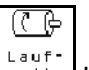

Uneti vreme rada i preddoziranje.

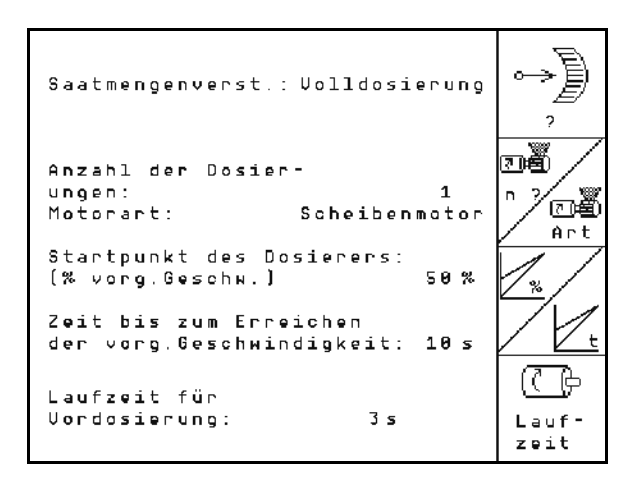

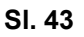

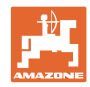

#### <span id="page-37-0"></span>**5.6.3 Konfigurisanje tački uključivanja senzora radnog položaja**

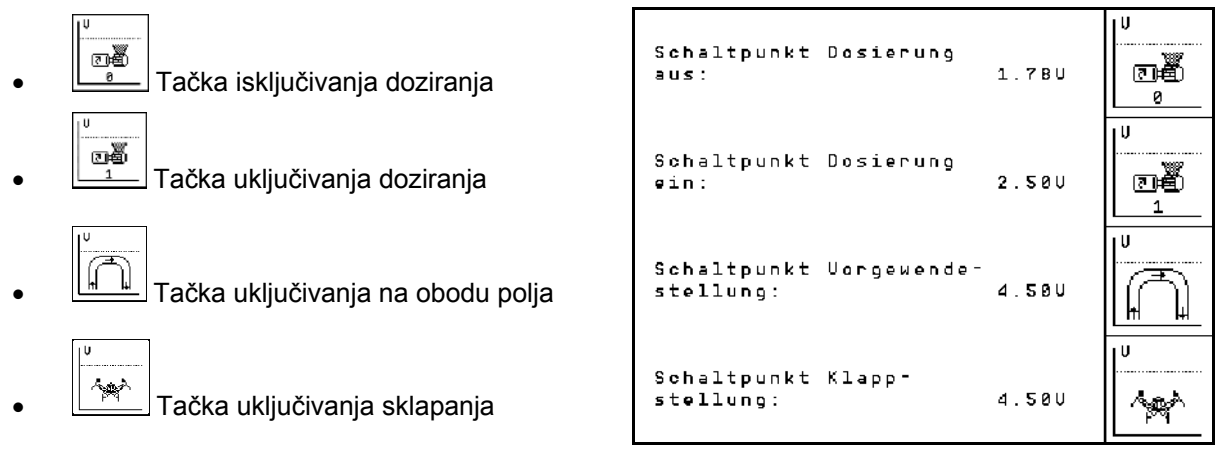

**Sl. 44** 

#### **Standardna vrednost**

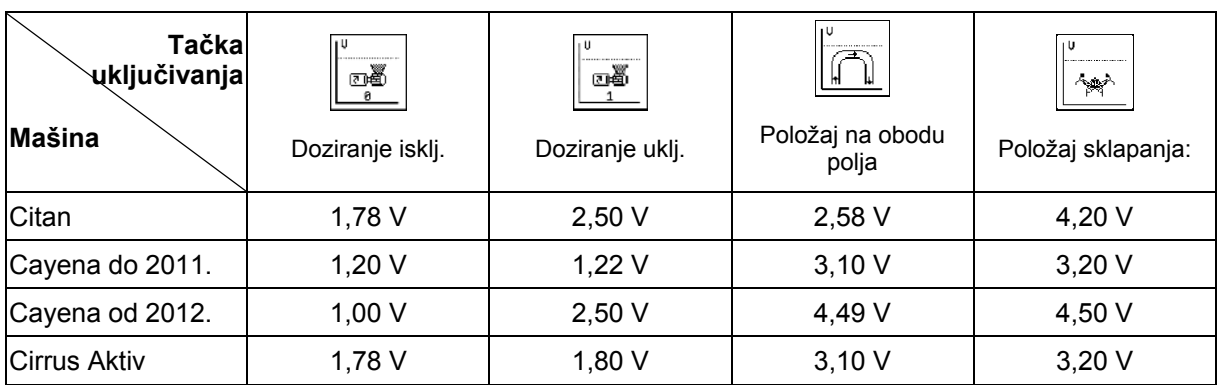

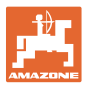

## <span id="page-38-0"></span>**5.7 Podešavanje terminala**

#### U meniju Setup:

 Da bi izmenili podešavanja displeja istovremeno pritisnite sledeće tastere:

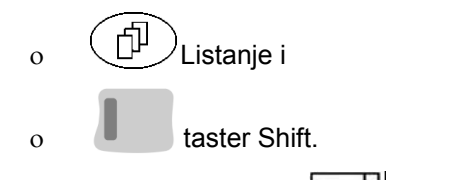

Preko funkcijskog polja **Setup** otvorite unos "Podešavanja displeja".

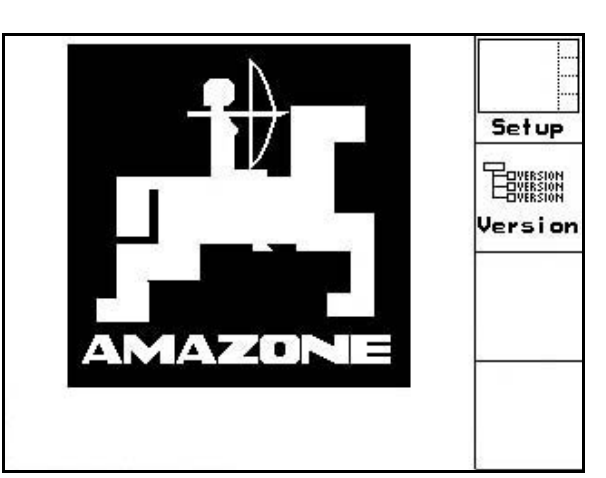

<sup>P</sup>enni | SI. 45<br><sup>Version</sup> Prikazi uređaja na Bus-u. SI. 45

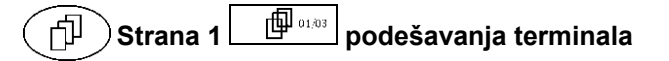

- kontrast podesite preko funkcijskog polja odn.  $\bigwedge^{\mathsf{Kon}}$
- svetlinu podesite preko funkcijskog polja  $\left($ odn. .
- displej možete invertirati crno  $\leftarrow \rightarrow$  belo

preko funkcijskog polja **ZPrebac** 

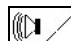

Sa klikom na taster Ton Uklj./isklj.

keset F

brisanje sačuvanih podataka preko

funkcijskog polja | (videti Strana [36](#page-35-0)).

podešavanje jezika korisničke površine

preko funkcijskog polja **ZSPrache** 

**Izlaz iz menija Podešavanje** terminala.

> Sa funkcijom resetiranje terminala (Terminal- Reset) će se izbrisati svi podaci terminala i vratiti na fabrička podešavanja. Neće se izgubiti podaci o mašini.

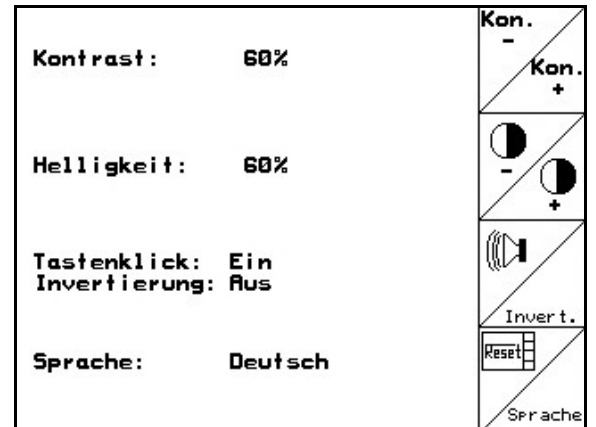

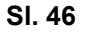

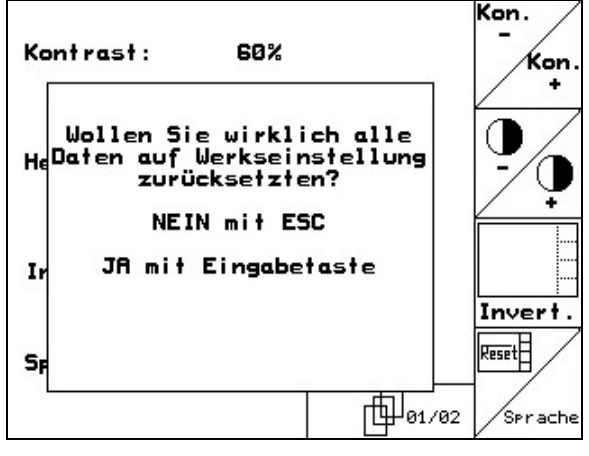

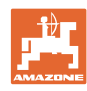

#### **Puštanje u rad**

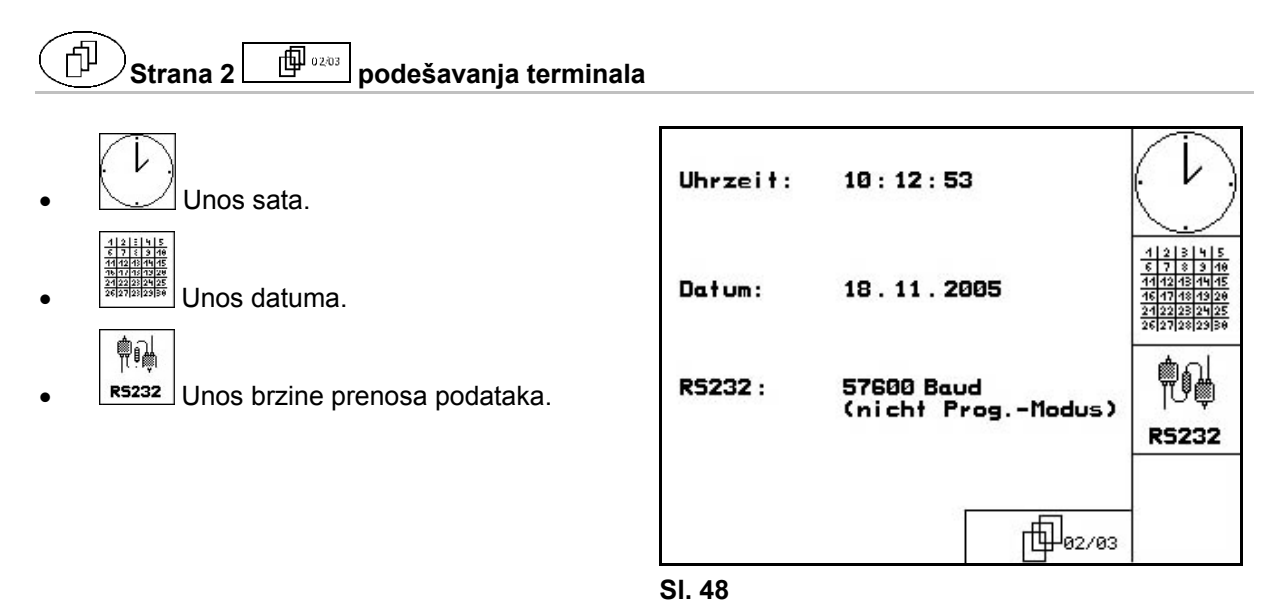

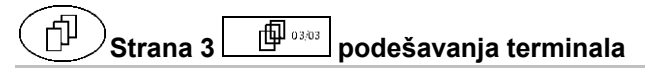

Brisanje programa:

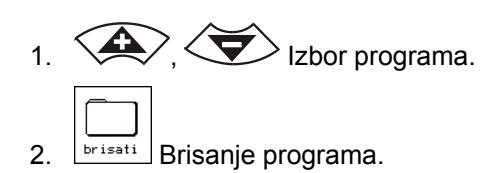

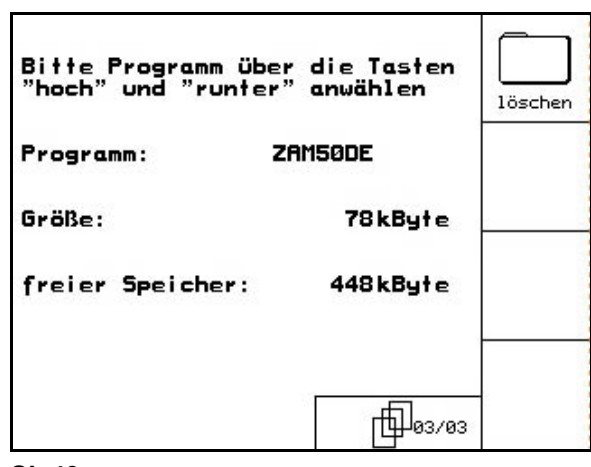

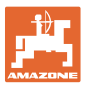

## <span id="page-40-0"></span>**6 Upotreba na polju**

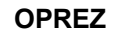

**Prilikom vožnje na polje i po javnim ulicama treba**  AMATRON<sup>+</sup> **uvek da bude isključen!** 

**Opasnost od saobraćajne nesreće zbog pogrešne upotrebe!** 

Pre početka setve treba **AMATRON**<sup>+</sup> da ima sledeće podatke:

- podaci o zadatku (videti Strana [2](#page-25-0)6)
- podaci o mašini (videti Strana [1](#page-18-0)9)
- podaci o kalibracionom testu (videti Strana [2](#page-28-0)9).

#### <span id="page-40-1"></span>**6.1 Prilagođavanje zadate vrednosti**

Sa pritiskom na taster možete za vreme rada da menjate količinu semena.

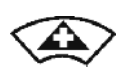

Svakim pritiskom na taster se količna semena poveća za određenu količinu (Strana [19](#page-18-3)) (npr.: +10 %).

Vratite količinu semena na 100 %.

<span id="page-40-2"></span>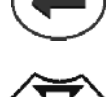

Svakim pritiskom na taster se količna semena smanji za određenu količinu (Strana [19](#page-18-3)) (npr.: -10 %).

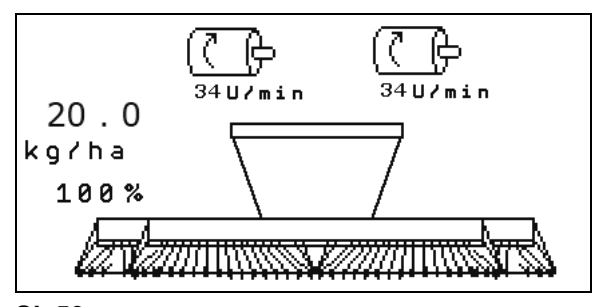

**Sl. 50** 

Promenjena zadata vrednost se u radnom meniju prikazuje u kg/ha i procentima [\(Sl. 50\)](#page-40-2)!

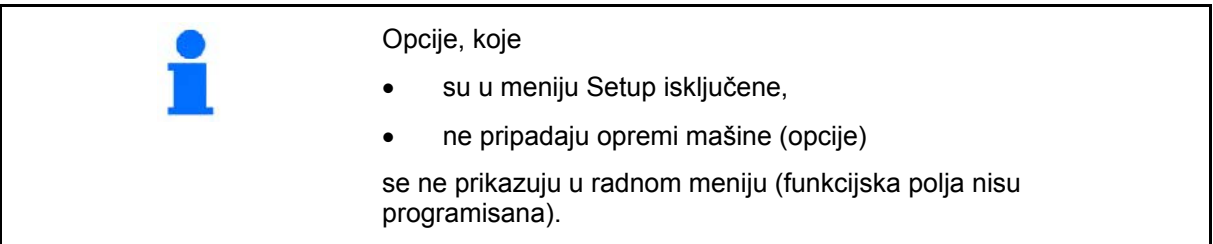

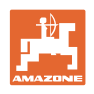

## **6.2 Prikazi radnog menija**

<span id="page-41-0"></span>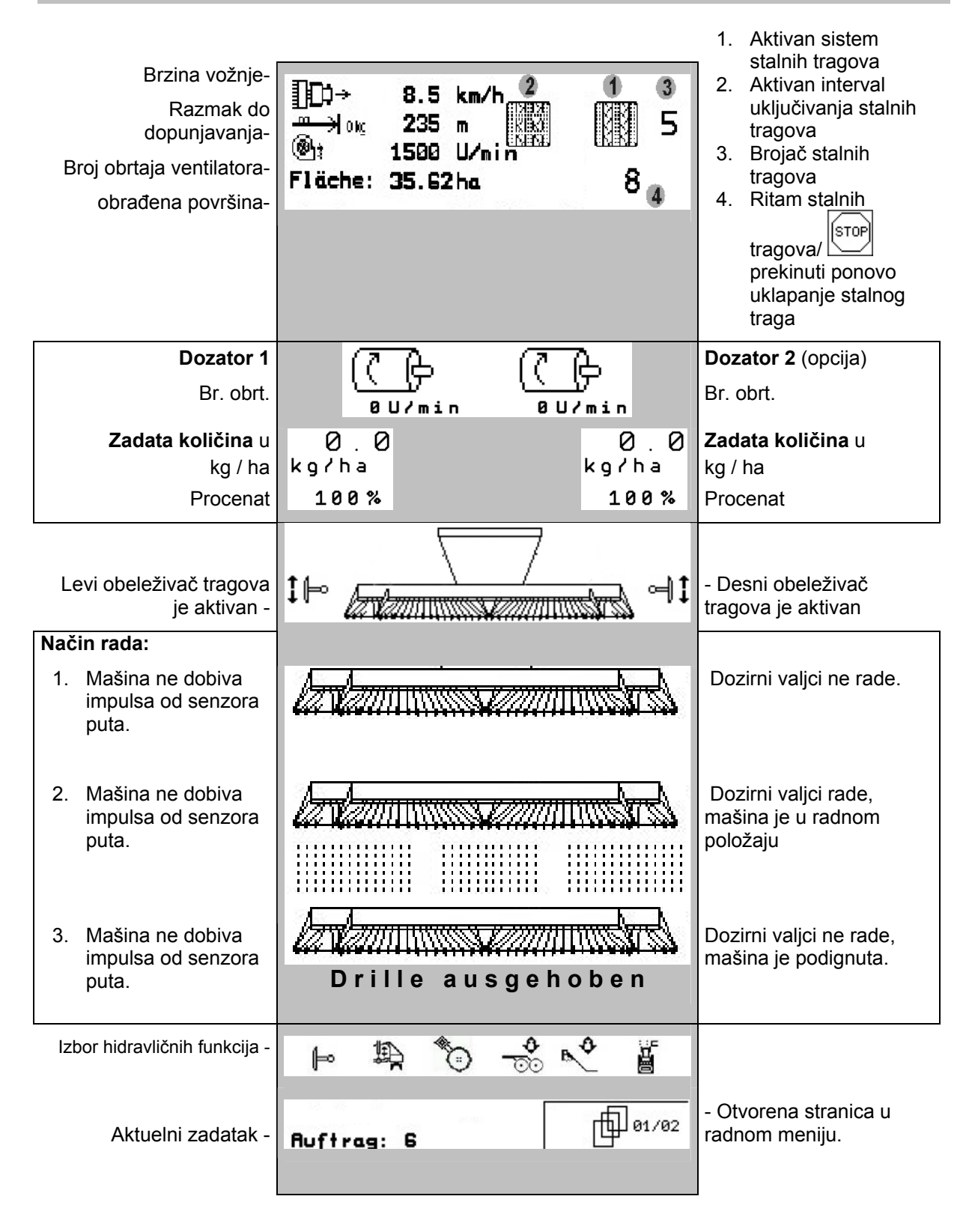

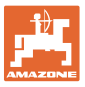

#### <span id="page-42-0"></span>**6.3 Izbor hidravličnih funkcija**

- 1. Sa funkcijskim tasterom izaberite hidravličnu funkciju.
- 2. Pokrenuti upravljač.
- $\rightarrow$  Izabrana hidravlična funkcija se izvodi.

Izbor hidravličnih funkcija [\(Sl. 51](#page-42-1)/1) se prikazuje u radnom meniju.

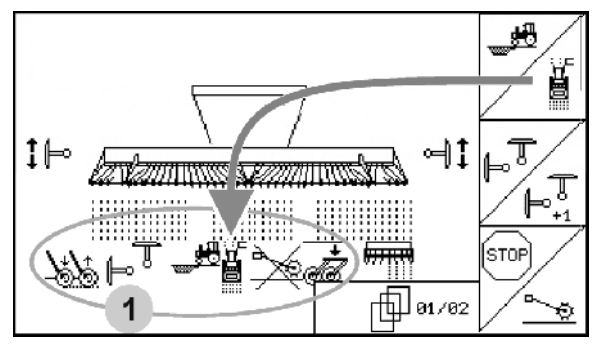

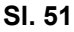

#### **Izbor hidravličnih funkcija** Citan 6000

<span id="page-42-1"></span>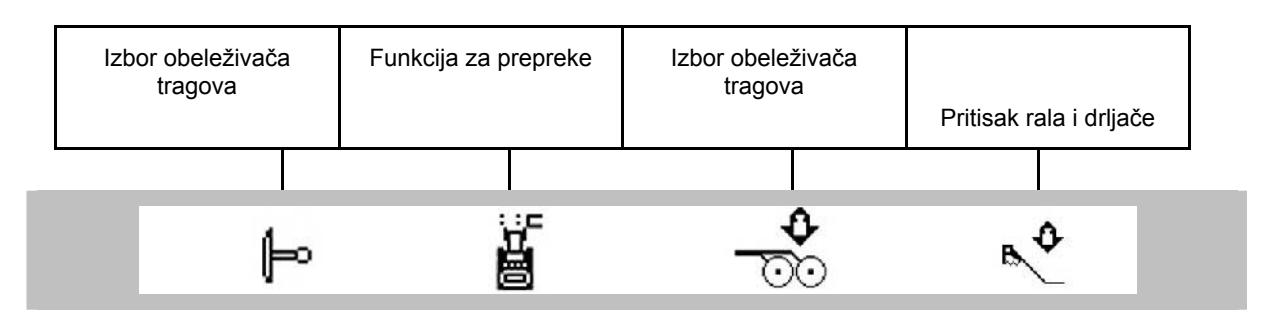

#### **Izbor hidravličnih funkcija** Cayena 6001

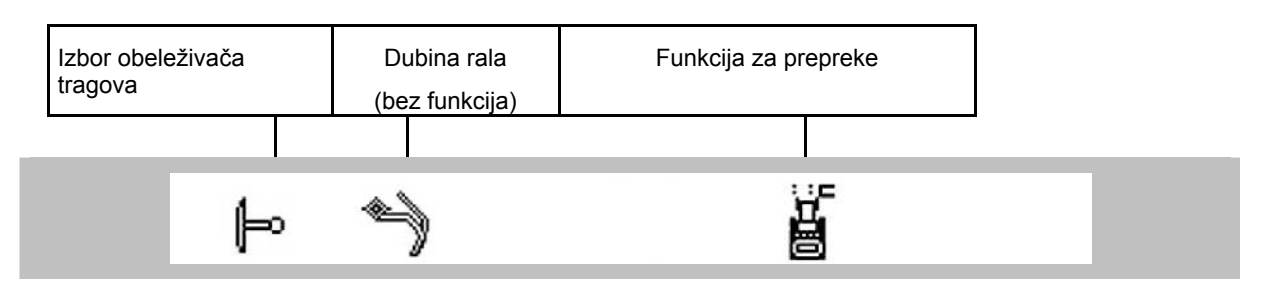

#### **Izbor hidravličnih funkcija** Cirrus

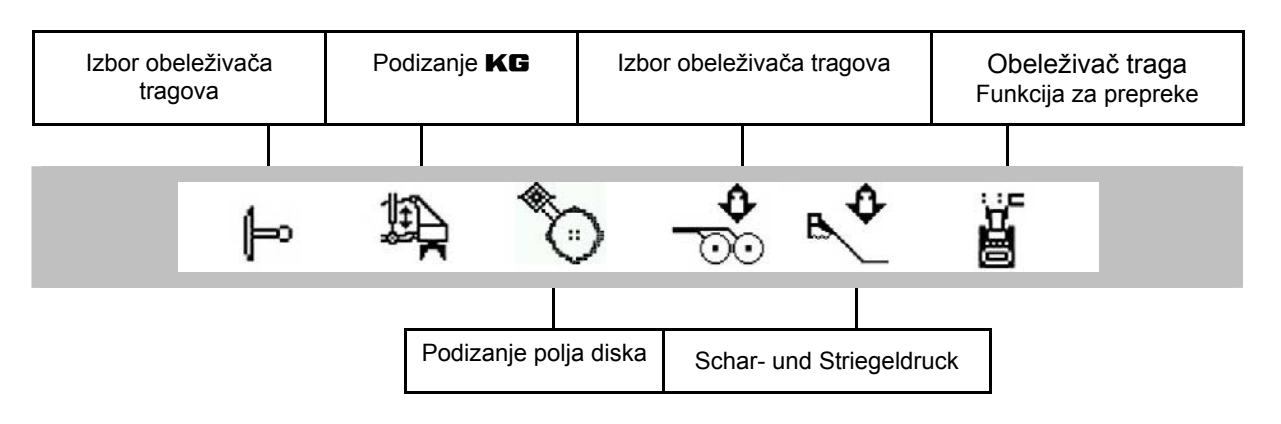

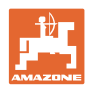

## <span id="page-43-0"></span>**6.4 Funkcije u radnom meniju**

#### <span id="page-43-1"></span>**6.4.1 Sistem stalnih tragova**

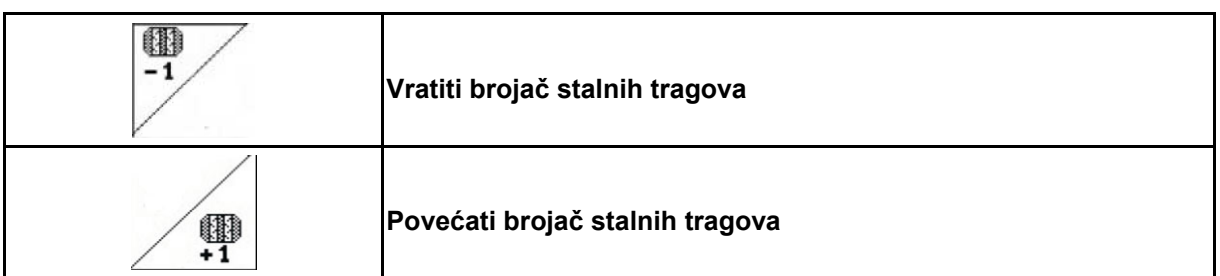

Brojač stalnih tragova se uključuje prilikom podizanja mašine.

[Sl. 52](#page-43-2)/...

- (1) Prikaz uključenog sistema stalnih tragova
- (2) Prikaz trenutačnog broja stalnih tragova
- (3) Prikaz onemogućenog daljeg pomeranja brojača stalnih tragova
- (4) Prikaz uključenog intervala sistema stalnih tragova

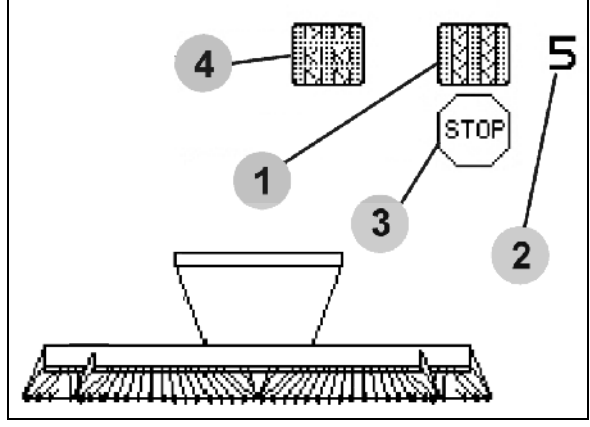

<span id="page-43-2"></span>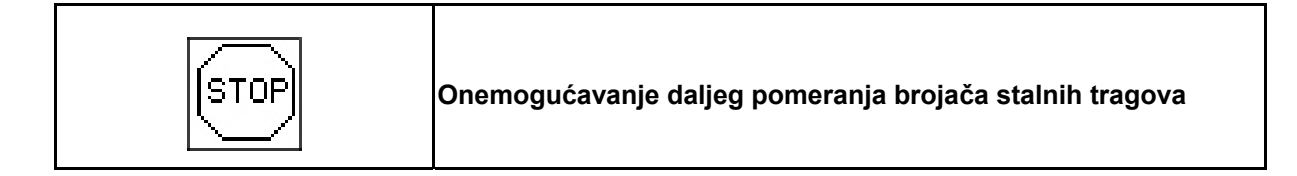

- **STOP**  1. Zaustavljanje brojača stalnih tragova.
- $\rightarrow$  Kod dizanja mašine se brojač stalnih tragova neće ponovo uklopiti.

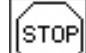

- 2. **Otklanjanje blokade brojača stalnih** tragova.
- $\rightarrow$  Brojač stalnih tragova se ponovo uključuje prilikom podizanja mašine.

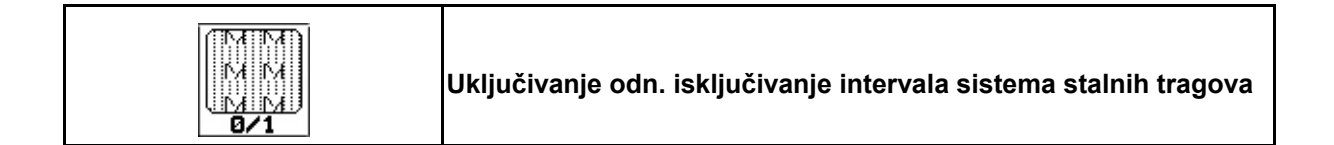

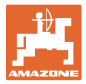

#### **6.4.2 Obeleživač traga**

<span id="page-44-0"></span>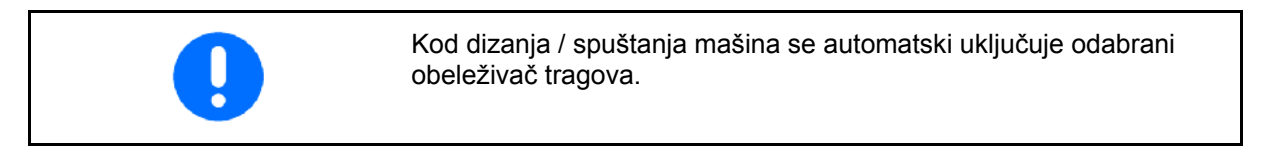

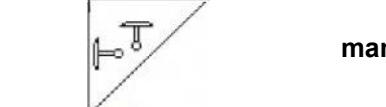

#### **manuelni izbor obeleživača tragova**

#### **Izbor obeleživača tragova:**

- uvek obeleživač tragova levo uvek obeleživač tragova desno
- uvek oba obeleživača tragova
- <span id="page-44-1"></span>bez obeleživača tragova
- $|$ naizmenični rad levo / desno  $\mathbb{P}^{\overline{\mathbb{T}}}$

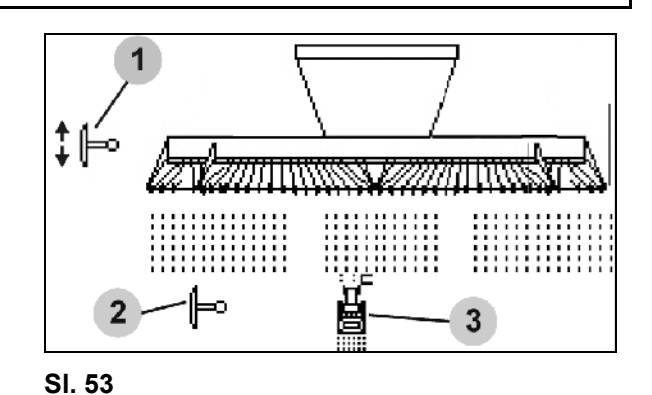

- 
- 

(aktivan obeleživač tragova se automatski menja kod okretanja)

- Prikaz aktivnog obeleživača tragova [\(Sl.](#page-44-1)  [53/](#page-44-1)1)
- Prikaz izbora obeleživača tragova [\(Sl. 53](#page-44-1)/2)

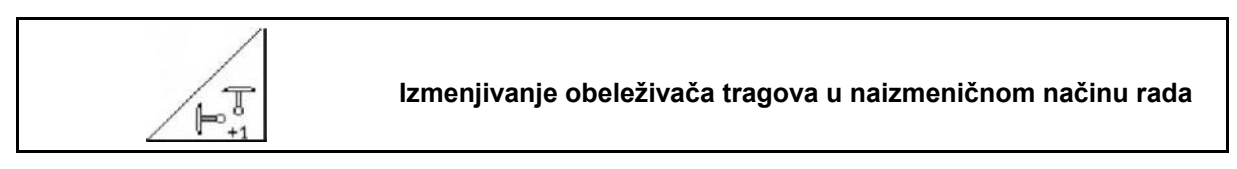

Izmenjivanje obeleživača tragova omogućava zamenjivanje aktivnog obeleživača tragova sa leve na desnu stranu i obrnuto.

#### **Upotreba na polju**

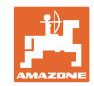

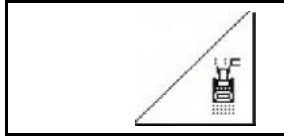

#### **Obeleživač tragova – podešavanje za prepreku**

Za prelaženje prepreka na polju.

1. 
$$
\begin{array}{c}\n 1. \\
 \hline\n 53/3).\n\end{array}
$$
lzbor podešavanja za prepreku (SI.

- 2. Pokrenuti upravljač 1.
- $\rightarrow$  Podići obeleživače traga.
- 3. Preći prepreku.
- 4. Pokrenuti upravljač 1.
- $\rightarrow$  Spuštanje obeleživača traga.

5. Opozvati izbor.

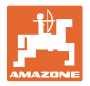

#### **6.4.3 Električno doziranje**

<span id="page-46-0"></span>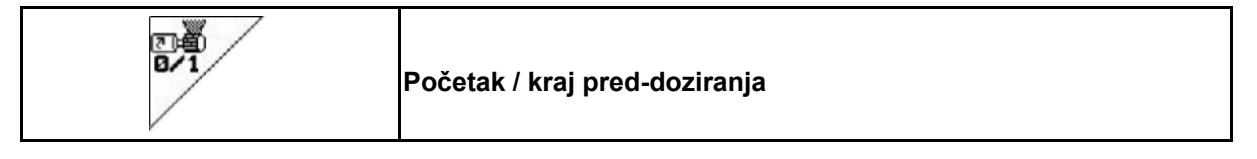

- Za početak setve: Pre kretanja sa mesta uključite pred-doziranje da bi mašina na prvih nekoliko metara položila dovoljno semena.
- Za punjenje točkova za sejanje pre okretanja.

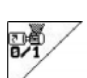

1. Uključiti pred-doziranje.

<span id="page-46-1"></span> $\rightarrow$  Pred-doziranje snabdeva rala semenom za navedeno vreme rada [\(Sl. 54\)](#page-46-1).

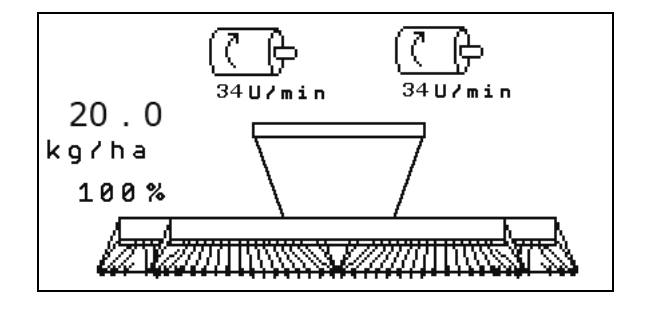

**Sl. 54** 

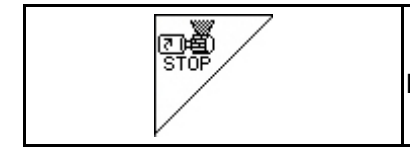

**Električno puno doziranje: dozirni valjci neka ostanu isključeni** 

Da bi onemogućili neželjeno uključivanje dozirnih valjaka, ga isključite.

To može biti korisno jer već manji okreti na zvezdastom točku aktivišu dozirne valjke.

<span id="page-46-2"></span>Prikaz isključenih dozirnih valjaka ([Sl. 55](#page-46-2)) **Sl. 55** 

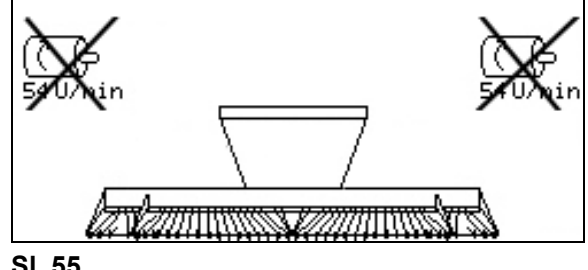

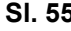

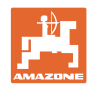

#### **Upotreba na polju**

#### **6.4.4** KG

<span id="page-47-0"></span>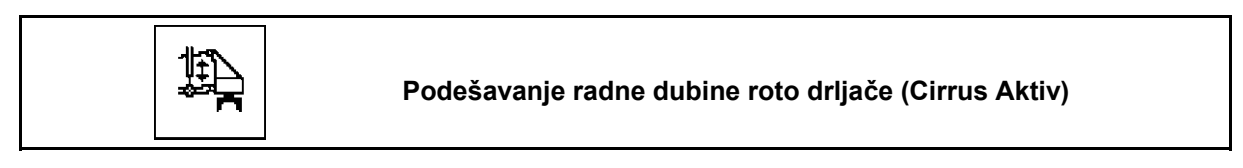

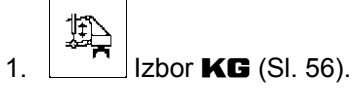

- 2. Pokrenuti upravljač 3.
- $\rightarrow$  Povećavanje / smanjivanje radne dubine.

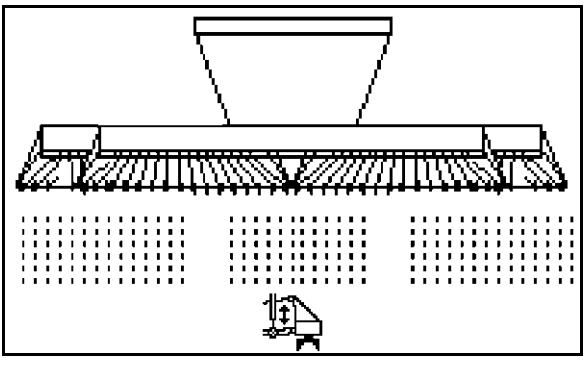

**Sl. 56** 

#### <span id="page-47-2"></span><span id="page-47-1"></span>**6.4.5 Pritisak rala**

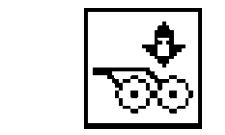

**Podešavanje većeg / manjeg pritiska rala (Cirrus, Citan)** 

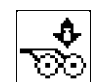

- 1.  $\boxed{\infty}$  Izbor pritiska rala (SI. 58). 2. Pokrenuti upravljač 2.
- $\rightarrow$  podesiti veći pritisak.
- $\rightarrow$  podesiti manji pritisak.

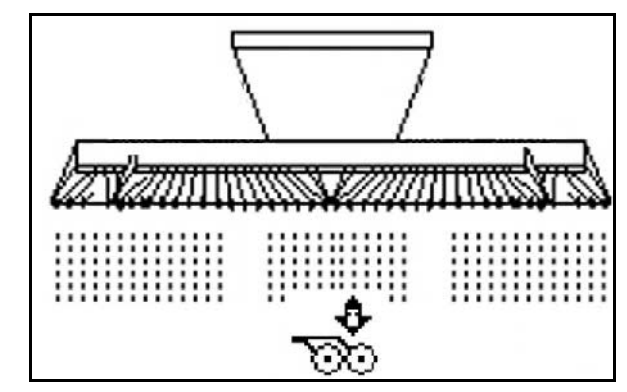

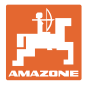

#### **6.4.6 Pritisak rala i drljače**

<span id="page-48-0"></span>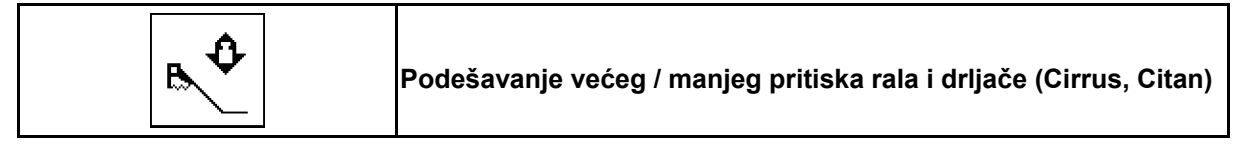

- 1. Izbor pritiska rala/drljače (SI. 58).
- 2. Pokrenuti upravljač 2.

♦

- $\rightarrow$  podesiti veći pritisak.
- $\rightarrow$  podesiti manji pritisak.

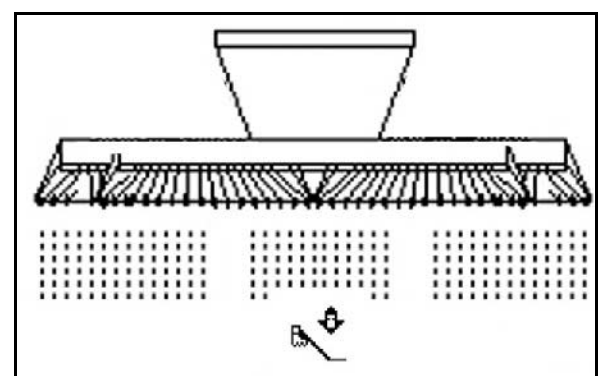

**Sl. 58** 

#### <span id="page-48-2"></span>**6.4.7 Dubina rala**

<span id="page-48-1"></span>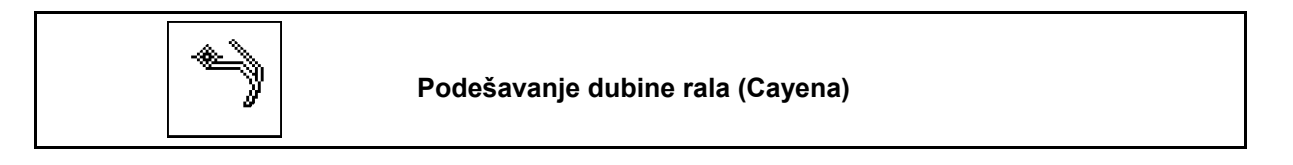

- 1. **Predizbor dubine rala (SI. 58).**
- 2. Pritisnuti uređaj za upravljanje na traktoru 3.
- $\rightarrow$  podešavanje veće dubine rala.
- $\rightarrow$  podešavanje manje dubine rala.

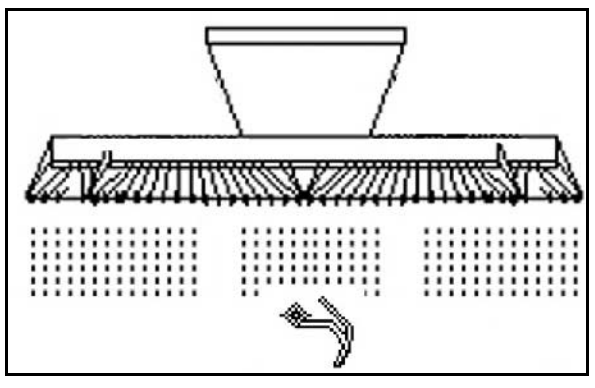

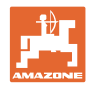

#### **6.4.8 Sklapanje mašine**

<span id="page-49-0"></span>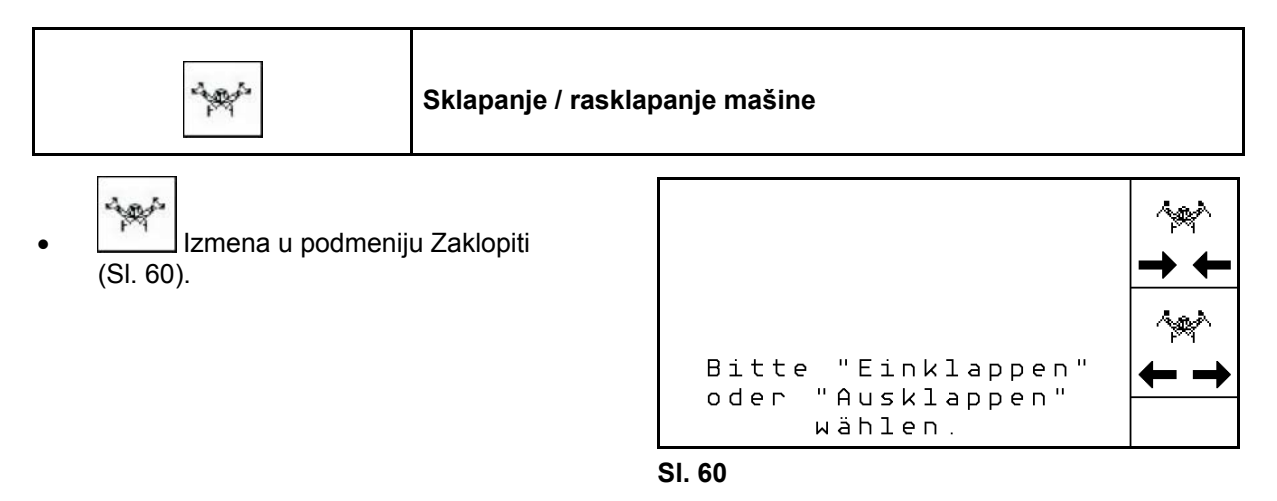

<span id="page-49-1"></span>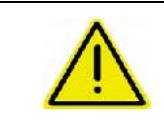

#### **UPOZORENJE**

**Da bi mašinu podesili iz transportnog u radni položaj i obrnuto obavezno uvažavajte uputstvo za upotrebu mašine!** 

#### **6.4.8.1 Sklapanje Citan 6000**

#### **Rasklapanje**

توجدته 1.  $\leftarrow \rightarrow$  Izbor rasklapanja.

2. Pokrenuti upravljač 1.

 3. Pokrenuti upravljač 2.  $\rightarrow$  Rasklapanje konzola.

5. Pokrenuti upravljač 1.

 $\rightarrow$  Spuštanje konzole mašine.

Podignite konzole iz transportnih kuka.

4. Potvrditi postupak sklapanja.

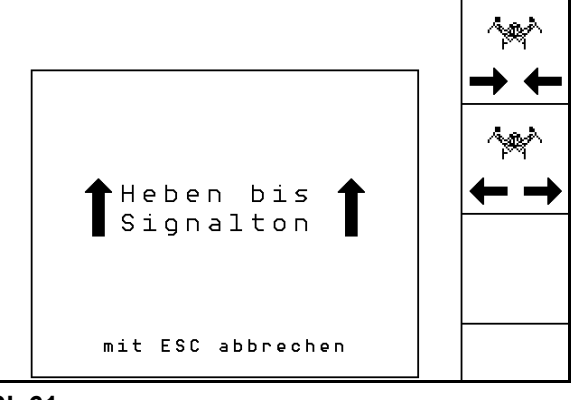

**Sl. 61** 

Maschine ausklappen am Ende mit<br>Eingabetaste bestätigen mit ESC abbrechen

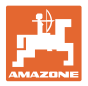

#### **Sklapanje**

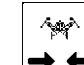

- 1.  $\rightarrow \leftarrow$  Izbor sklapanja.
- 2. Pritisnuti upravljački uređaj traktora 1 dok se ne čuje signal.
- $\rightarrow$  Podizanje konzole mašine.

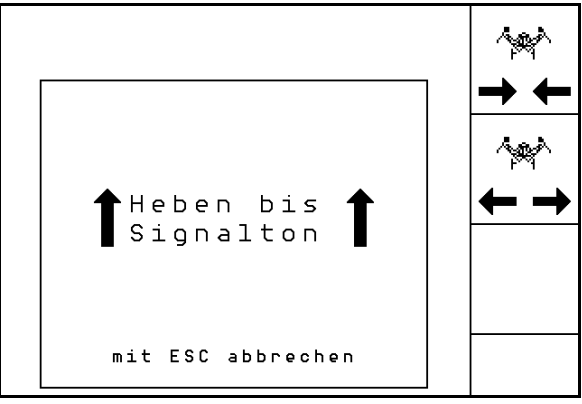

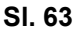

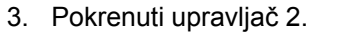

- $\rightarrow$  Sklopiti mašinu.
- 4. Potvrditi postupak sklapanja.
- 5. Pokrenuti upravljač 1.
- $\rightarrow$  Konzole položite u transportne kuke.

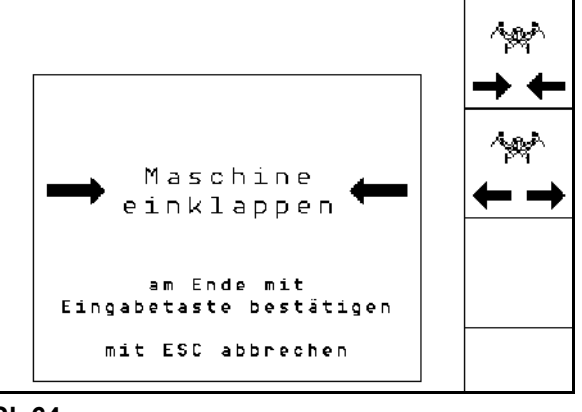

**Sl. 64** 

#### **6.4.8.2 Sklapanje ayena 6001/Cirrus**

#### **Rasklapanje**

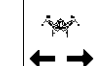

- 1.  $\leftarrow \rightarrow$  Izbor rasklapanja.
- 2. Pritisnuti upravljački uređaj traktora 1 dok se ne čuje signal.
- $\rightarrow$  Mašinu spustiti.

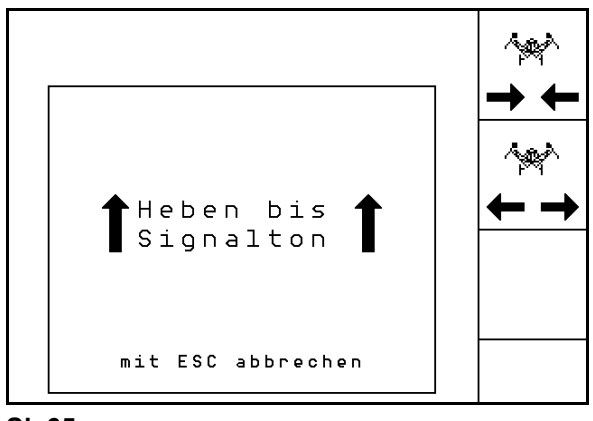

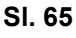

- 3. Pokrenuti upravljač 2.
- $\rightarrow$  Rasklapanje konzola.
- 4. Osim toga pritisnuti i uređaj za upravljanje na traktoru 3.
- $\rightarrow$  Roto drijače se rasklapa.

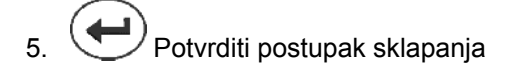

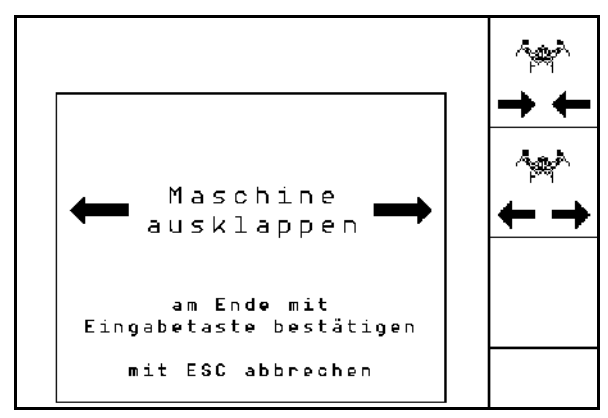

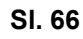

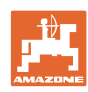

#### **Upotreba na polju**

#### **Sklapanje**

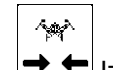

- 1.  $\rightarrow \leftarrow$  Izbor sklapanja.
- 2. Pritisnuti upravljački uređaj traktora 1 dok se ne čuje signal.
- $\rightarrow$  Mašinu spustiti.

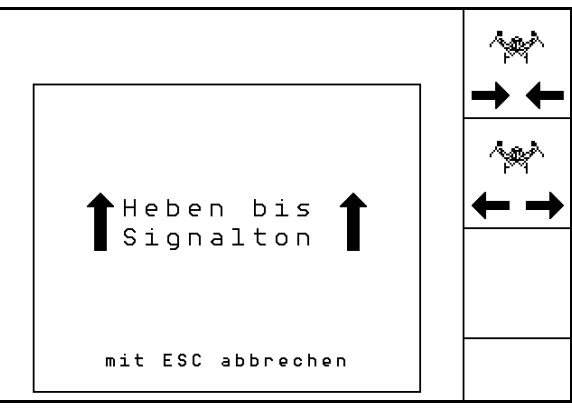

**Sl. 67** 

- 3. Pokrenuti upravljač 2.
- $\rightarrow$  Mašina se sklapa.
- 4. Cirrus Aktiv: Osim toga pritisnuti i uređaj za upravljanje na traktoru 3.
- $\rightarrow$  Roto drljača se sklapa.
- 5. Potvrditi postupak sklapanja.

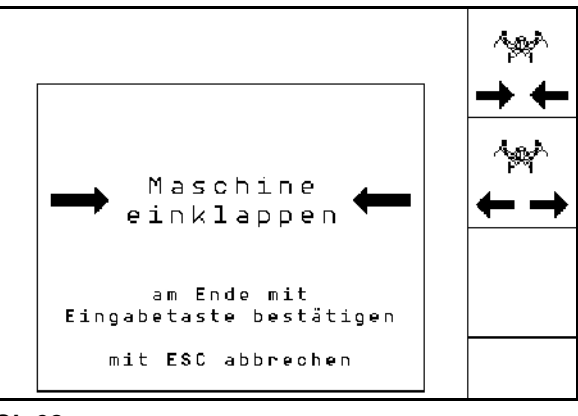

**Sl. 68** 

#### **6.4.9 Informacija o punom doziranju**

<span id="page-51-0"></span>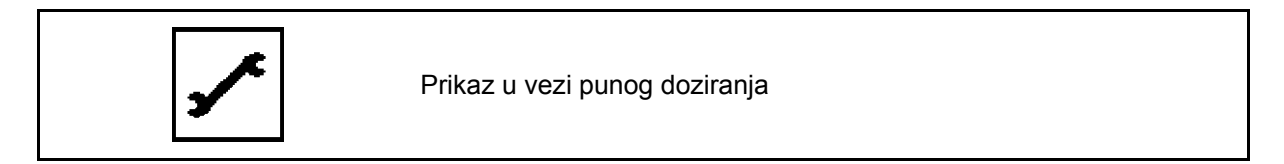

Prikazuje se:

- broj obrtaja motora
- potrošnja struje
- napon na senzoru za merenje struje
- brzina vožnje

## <span id="page-51-1"></span>**6.5 Čuvanje**

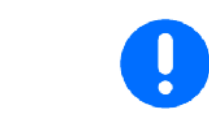

Komandni računar treba čuvati na suvom mestu kada se izvadi iz kabine traktora.

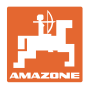

#### <span id="page-52-0"></span>**6.6 Upotreba**

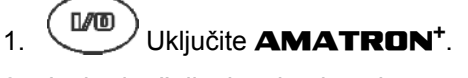

- 2. Izaberite željeni zadatak u glavnom meniju i proverite podešavanja.
- 3. **Zstarten** Početi zadatak.
- $4.$   $($  **E**  $\bullet$   $)$  Izaberite radni meni.
- 5. Rasklopiva mašina, rasklopiti konzolu
- 6. Spustiti željeni obeleživač tragova.
- 7. Prikazani brojač stalnih tragova proverite pre prve vožnje na polju i po potrebi korigovati.
- 8. Početi sa setvom.
- 9. Posle otprilike 30 m ustaviti i proveriti

Za vreme setve pokazuje **AMATRON**<sup>+</sup> radni meni. Tamo možete da uključujete/isključujete sve za setvu relevantne funkcije.

 $\rightarrow$  Uneseni podaci će se sačuvati u otvoreni zadatak.

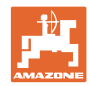

## **6.7 Programisanje tastera radnog menija** Citan 6000

<span id="page-53-0"></span>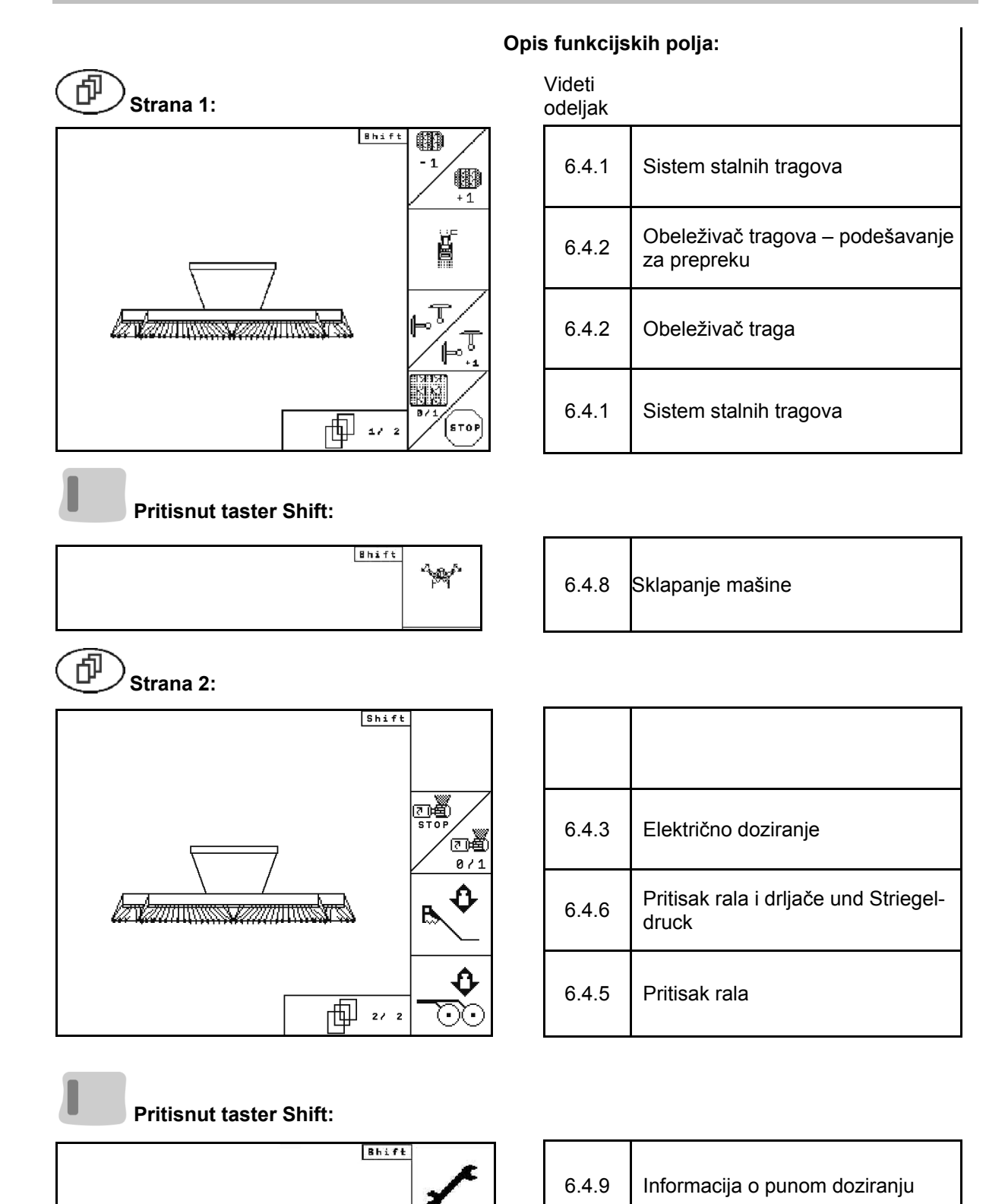

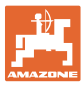

#### **6.8 Programisanje tastera radnog menija** Cayena 6001

<span id="page-54-0"></span>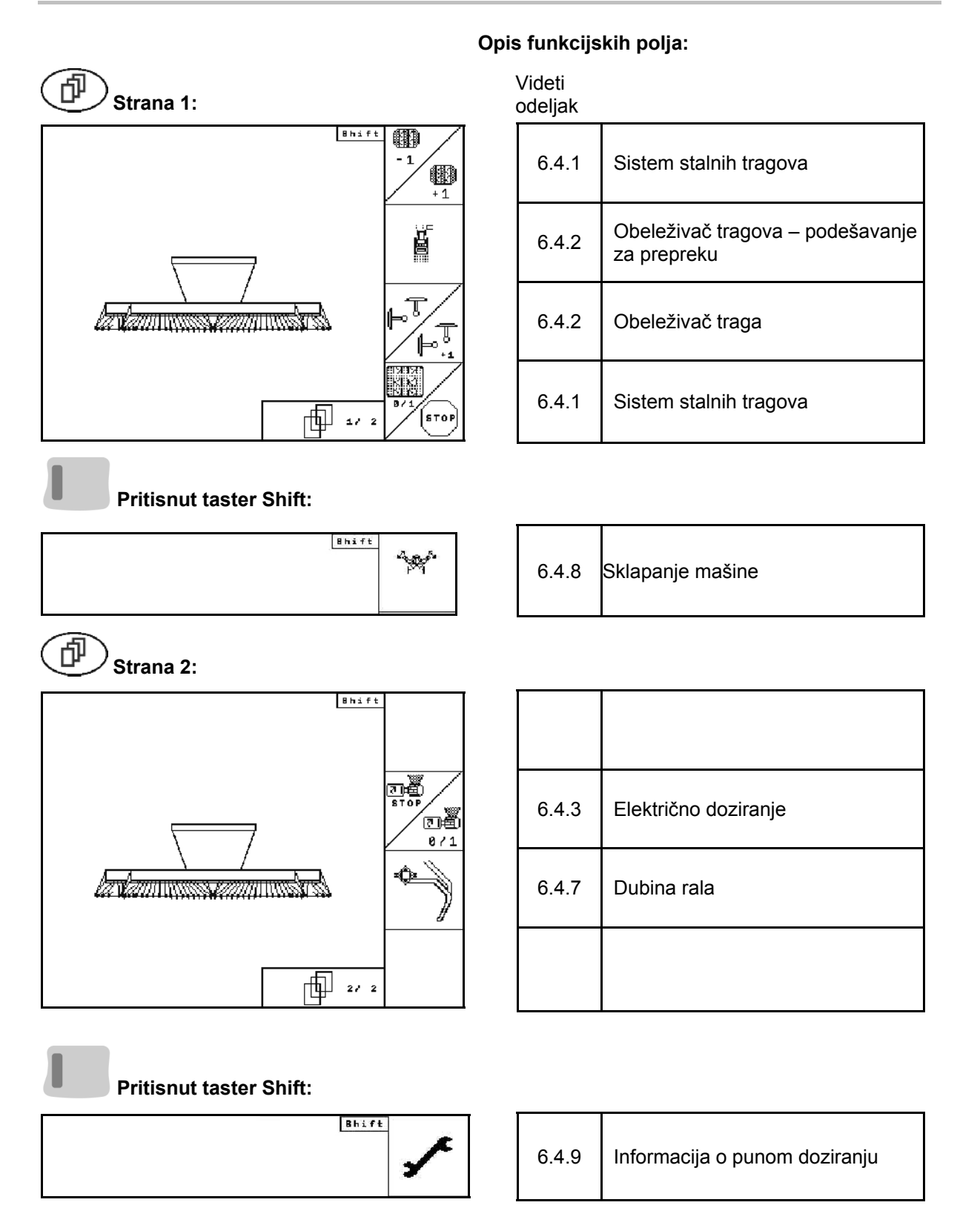

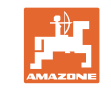

## <span id="page-55-0"></span>**6.9 Programisanje tastera radnog menija** Cirrus Activ

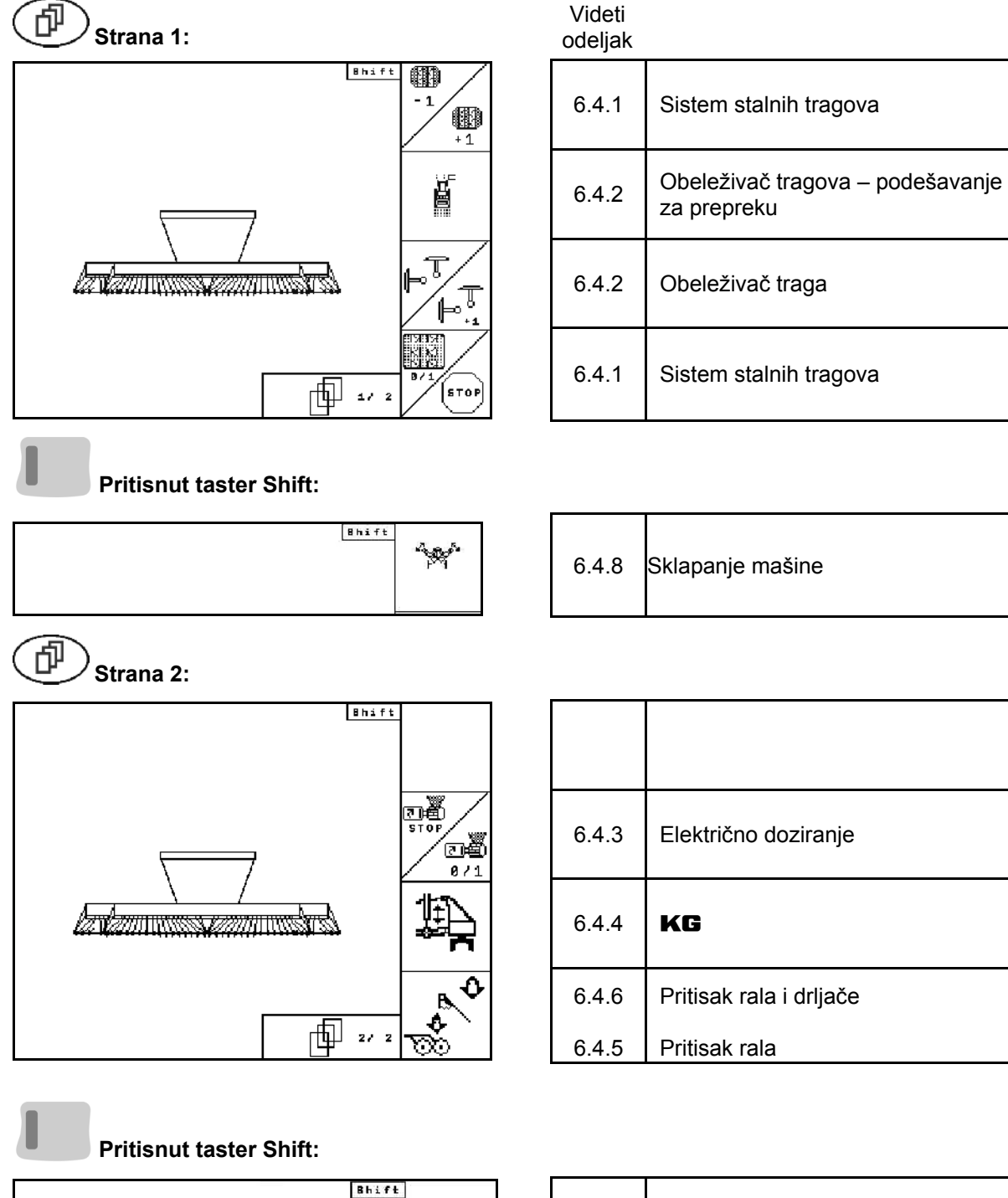

#### **Opis funkcijskih polja:**

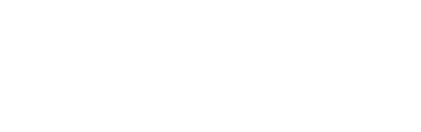

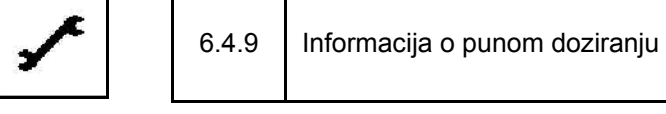

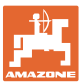

## <span id="page-56-0"></span>**7 Multifunkcionalna poluga**

## <span id="page-56-1"></span>**7.1 Nadgradnja**

Multifunkcionalnu polugu [\(Sl. 69/](#page-56-3)1) pričvrstite sa 4 zavrtnja na dohvat ruke u kabinu traktora.

Za priključivanje stavite utikač osnovne opreme u 9-polnu Sub-D-utičnicu multifunkcionalne poluge [\(Sl. 69/](#page-56-3)2).

Utikač [\(Sl. 69/](#page-56-3)3) multifunkcionalne poluge stavite u srednju Sub-D-utičnicu **AMATRON**<sup>+</sup>-a.

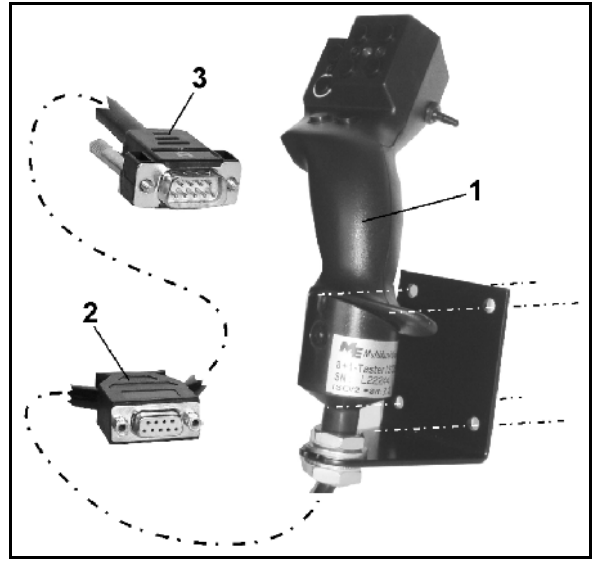

**Sl. 69** 

### <span id="page-56-3"></span><span id="page-56-2"></span>**7.2 Funkcija**

Multifunkcionalna poluga ima funkciju samo u radnom meniju **AMATRON**<sup>+</sup>. Omogućava laku upotrebu **AMATRON**<sup>+</sup>-a na polju.

Za upotrebu **AMATRON**<sup>+</sup>-a ima multifunkcionalna poluga [\(Sl. 70\)](#page-56-4) na raspolaganje 8 tastera (1 - 8). Sa prekidačem [\(Sl. 71/](#page-56-5)2) možete promeniti trostruko programisanje tastera.

Prekidač se obično nalazi u

- **F**<sub> $\uparrow$ </sub> srednjem položaju (SI. 70/A) i može prema
- <span id="page-56-4"></span> $\mathbb{P}$  gore (SI, 70/B) ili
- $\gg$  dole (SI. 70/C)

da se pomeri.

Položaj prekidača prikazuje LED-lampica ([Sl.](#page-56-4)  [70](#page-56-4)/1).

- žuti LED-prikaz
- crveni LED-prikaz
- <span id="page-56-5"></span>**Institute 2** zeleni LED-prikaz

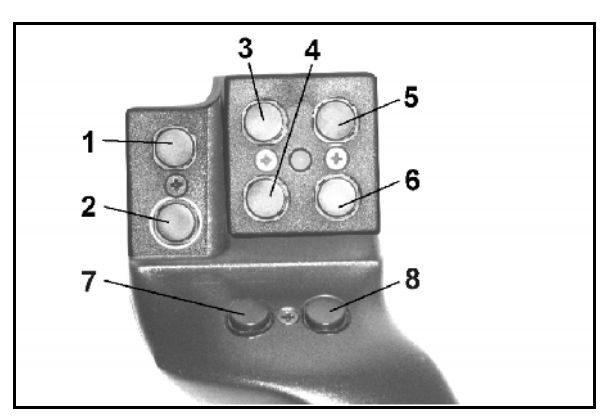

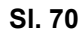

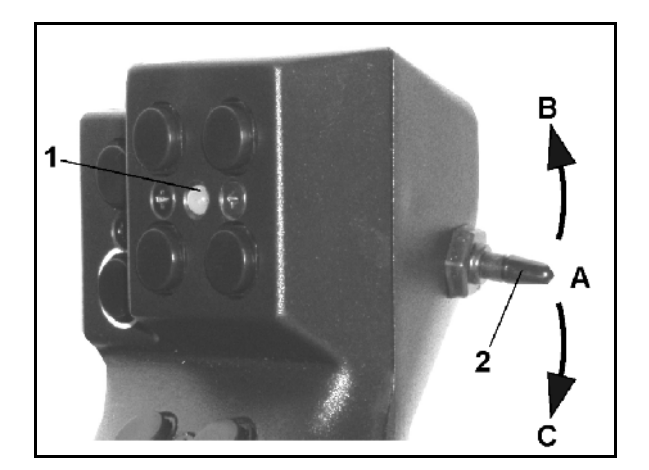

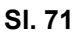

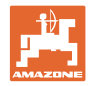

## **7.3 Programisanje multifunkcionalne poluge**

<span id="page-57-0"></span>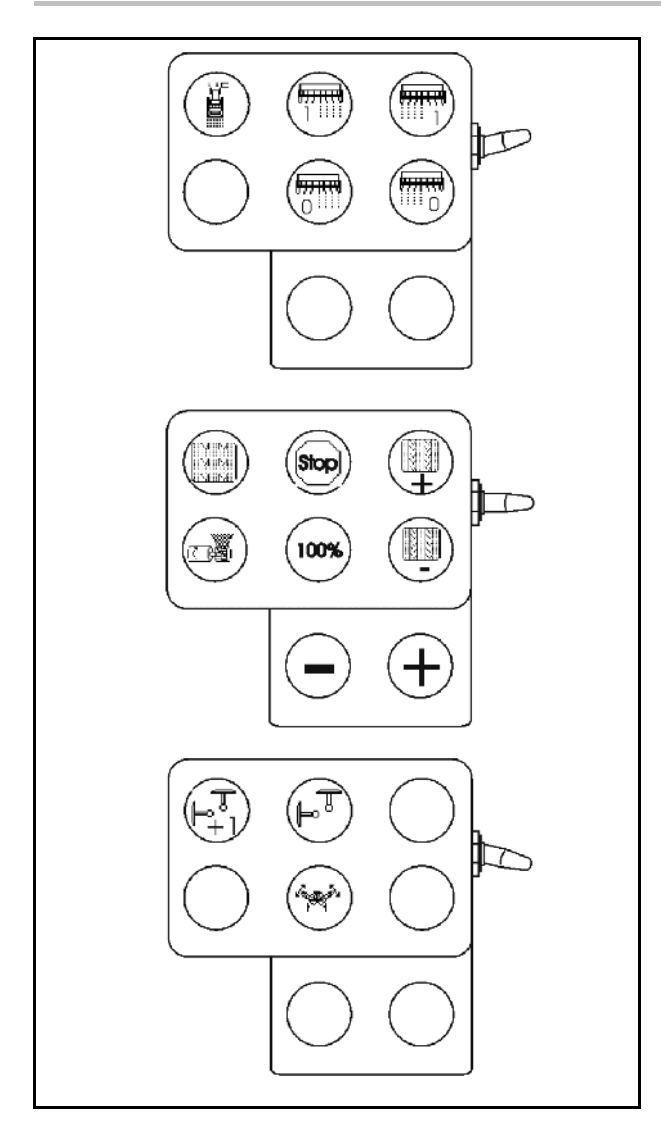

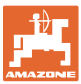

## <span id="page-58-0"></span>**8 Smetnja**

#### <span id="page-58-1"></span>**8.1 Alarm**

#### **Nekritični alarm:**

<span id="page-58-2"></span>**Kritičan alarm:** 

Poruka o greški ([Sl. 72](#page-58-2)) se pojavljuje u donjem delu displeja i tri puta se čuje signal.

 $\rightarrow$  Ako je moguće, otklonite grešku.

Poruka o alarmu ([Sl. 73](#page-58-3)) se pojavljuje u srednjem delu displeja i tri puta se čuje signal. 1. Na displeju pročitajte poruku o alarmu.

<span id="page-58-3"></span>2. Potvrdite poruku o alarmu.

#### **Primer:**

- Prenizak nivo napunjenosti.
- $\rightarrow$  Rešenje: dopunite rezervoar sa semenom.

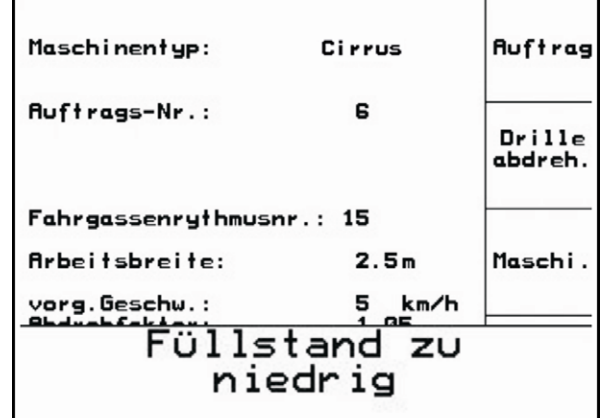

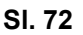

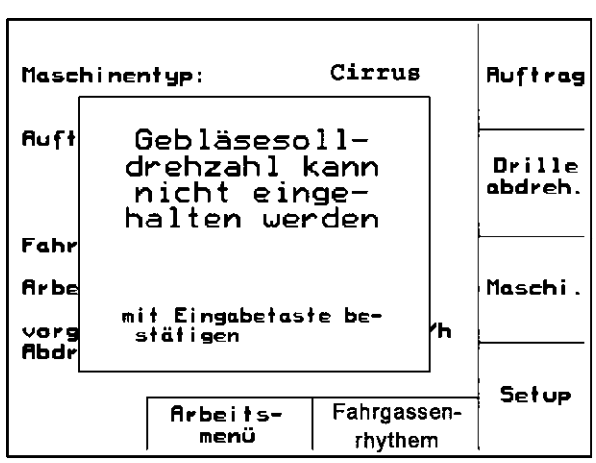

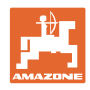

#### <span id="page-59-0"></span>**8.2 Ispad senzora puta**

Kod ispada senzora puta (Imp./100 m), koji je pričvršćen na prenosniku ili kod punog doziranja na zvezdastom točku, može posle unosa simulirane radne brzine da se produži sa radom.

Da bi izbegli pogrešnu setvu, zamenite defektni senzor.

Ako u kratkom vremenu ne možete da nabavite novi senzor, možete nastaviti sa radom na sledeći način:

 Signalni kabal defektnog senzora puta odvojite od uređaja za merenje posla.

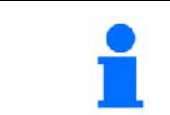

Beim Ausfall des Wegsensors werden bei fahrender Maschine in Arbeitsstellung die Saatreihen im Arbeitsmenü nicht angezeigt.

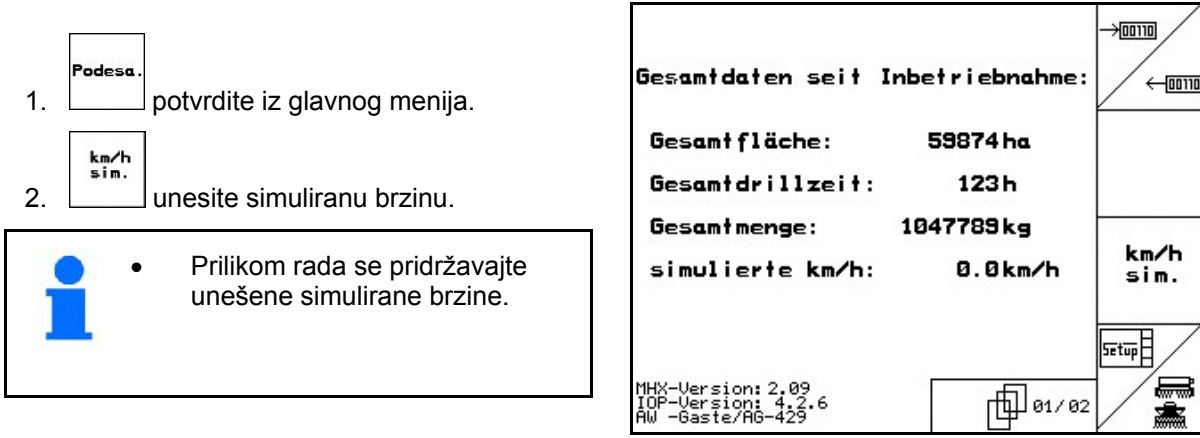

**Sl. 74** 

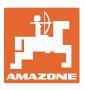

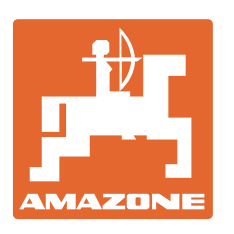

# **AMAZONEN-WERKE** H. DREYER GmbH & Co. KG

 Postfach 51 D-49202 Hasbergen-Gaste Telefaks: + 49 (0) 5405 501-234 Germany

Tel.:  $+49(0)5405501-0$ e-mail: amazone@amazone.de<br>http:// www.amazone.de www.amazone.de

Proizvodni pogoni: D-27794 Hude · D-04249 Leipzig · F-57602 Forbach, Fabrike u Engleskoj i Francuskoj

Fabrike raspršivača mineralnog đubriva, prskalica, sejalica, mašina za obradu zemljišta, višenamenskih skladišta i komunalnih mašina